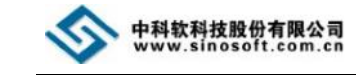

外国人来华工作管理服务系统快速入门手册

# 外国人来华工作管理服务系统 (用人单位版)

## 快速入门手册

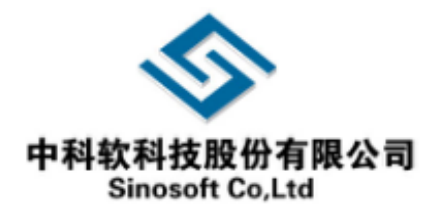

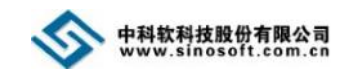

## 目录

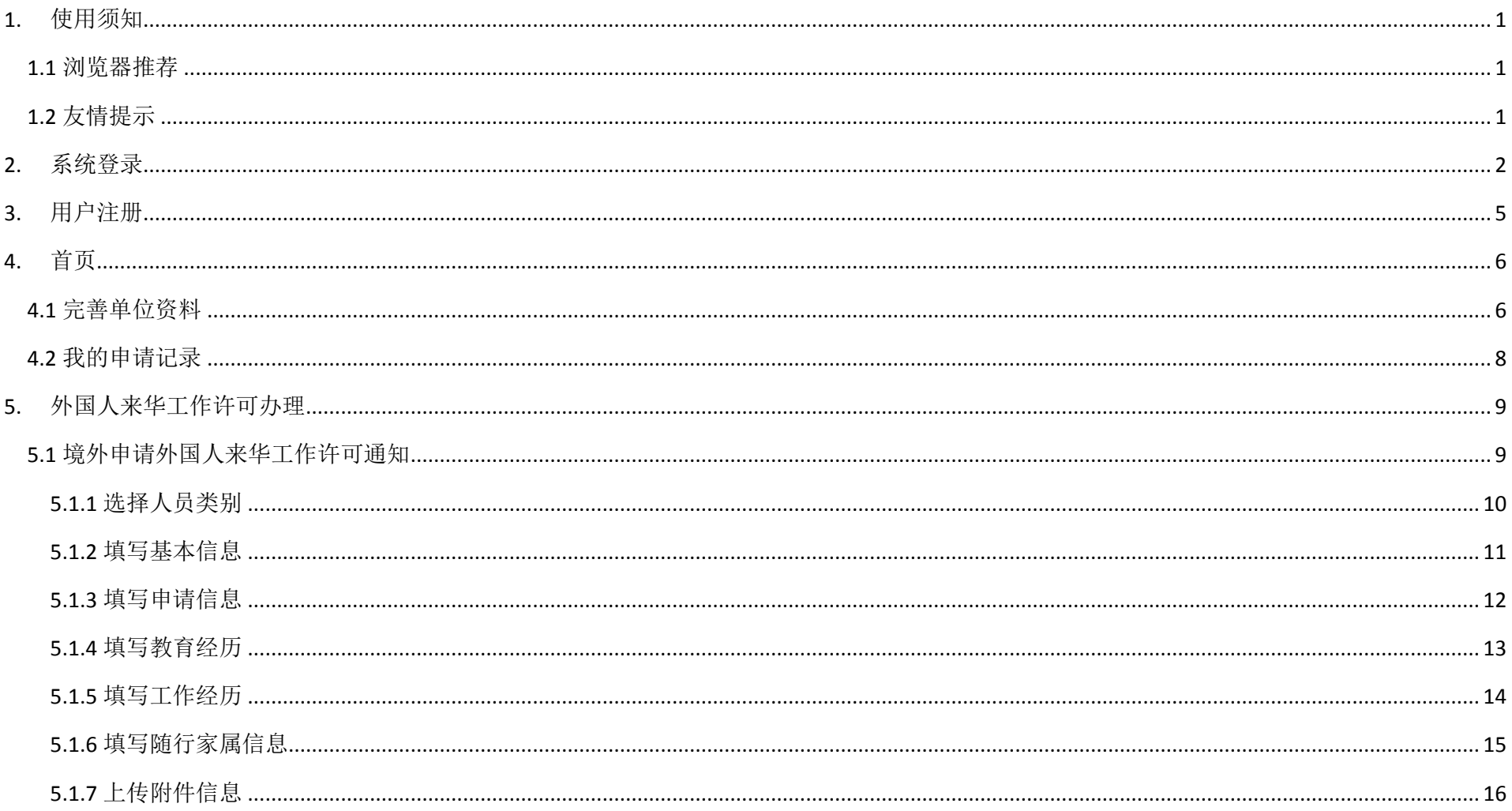

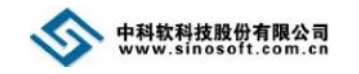

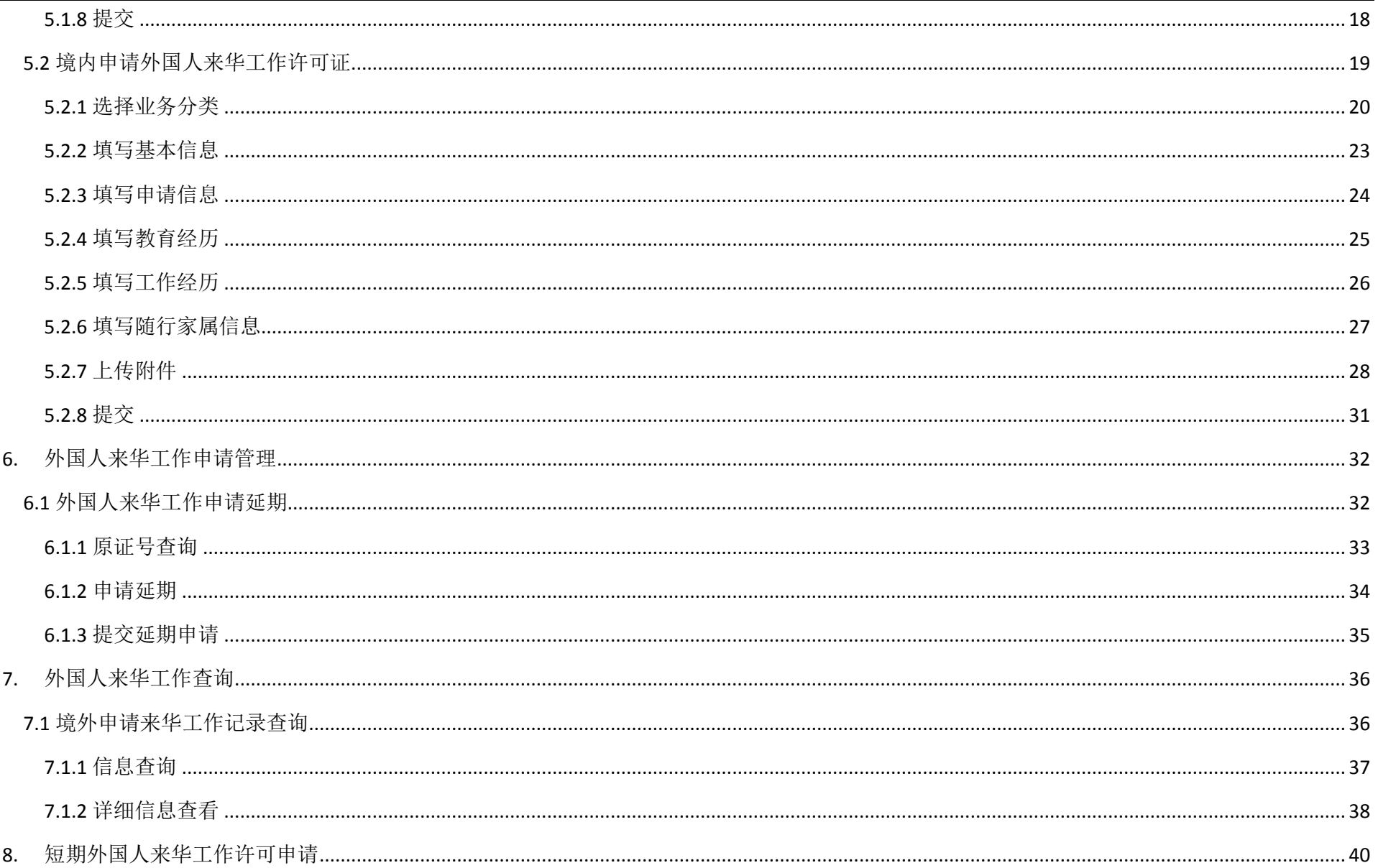

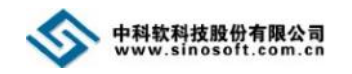

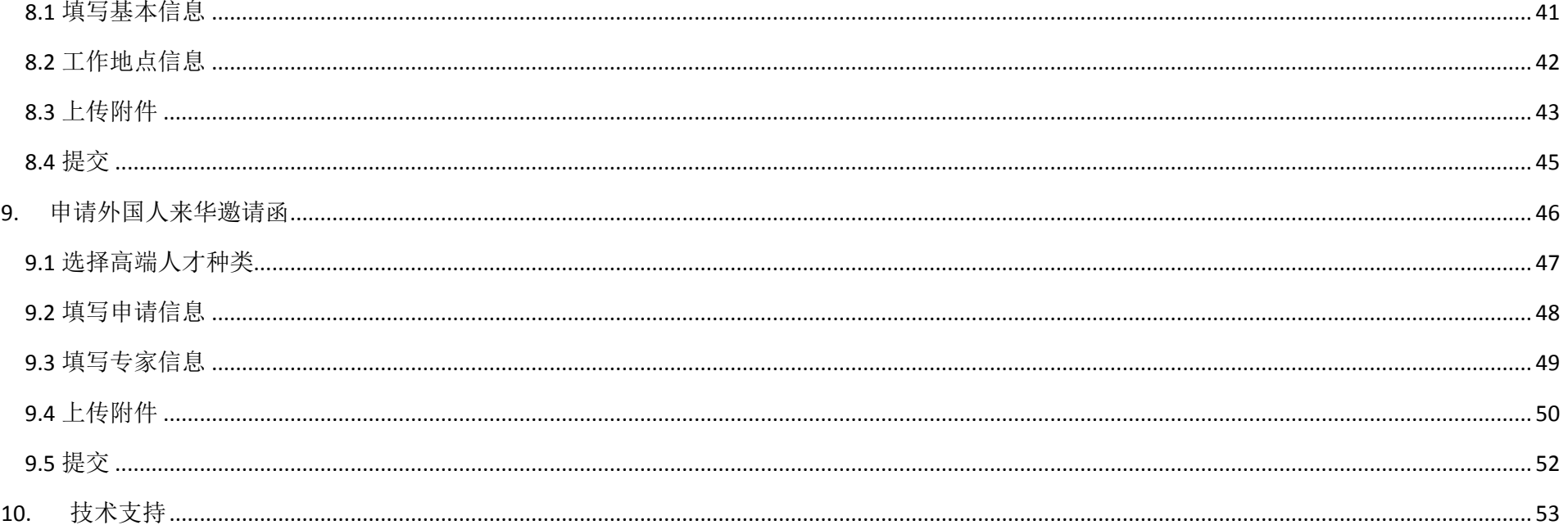

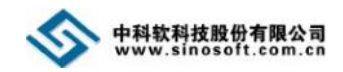

## <span id="page-4-0"></span>**1.** 使用须知

#### <span id="page-4-1"></span>**1.1** 浏览器推荐

为了更好的使用"外国人来华工作管理服务系统",建议您采用 Google Chrome 浏览器,或者 IE9 以上版本浏览器。

#### <span id="page-4-2"></span>**1.2** 友情提示

① 针对系统部分字段下拉框值过多查找不方便的情况,系统提供模糊搜索功能。例如:完善单位信息页面,在"单位所在行政区域" 下拉框中输入"上海",即可搜索到:上海市。

② 系统提供帮助功能。用户在填写信息前,请仔细阅读各页面的帮助提示和申办须知。

③ 系统提供照片检测功能。上传头像前,请点击基本信息页面的【照片要求】按钮仔细阅读照片要求;裁剪照片时,请点击【上传 头像】按钮进入照片裁剪页面仔细阅读裁剪照片帮助提示。

④ 系统中的日期项只能通过在时间控件上点选的方式获取值,不支持手工录入方式。例如,填写"出生日期",鼠标先点击"出生日 期"文本框,弹出时间控件;然后按照下图所示步骤来选择日期。

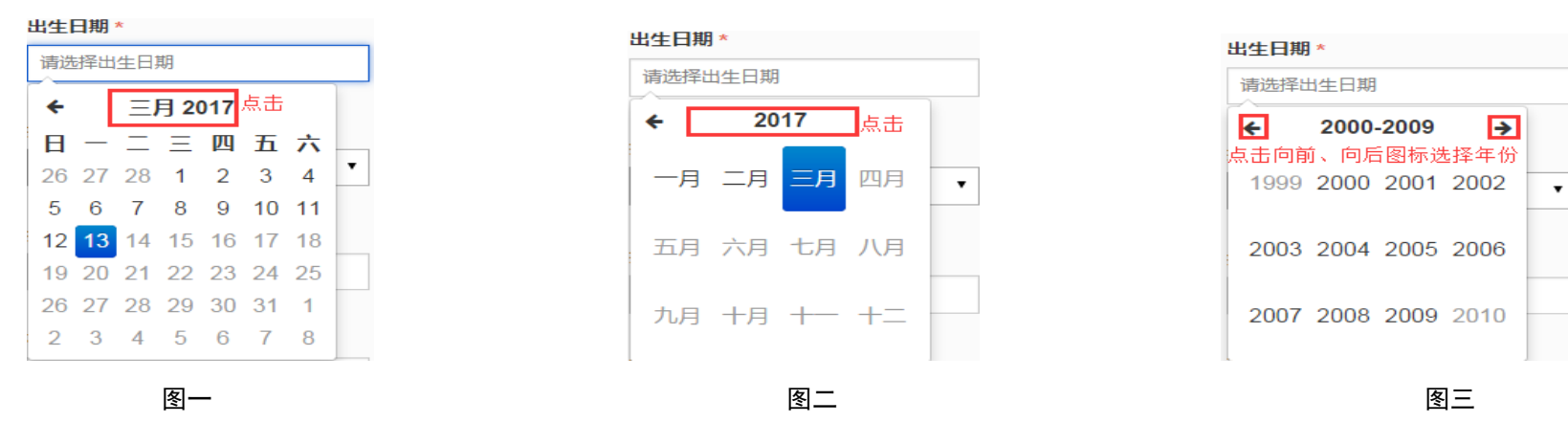

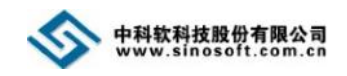

## <span id="page-5-0"></span>**2.** 系统登录

打开浏览器, 在地址栏中输入地址, 如: http://39.155.161.12/; 进入门户网站首页。

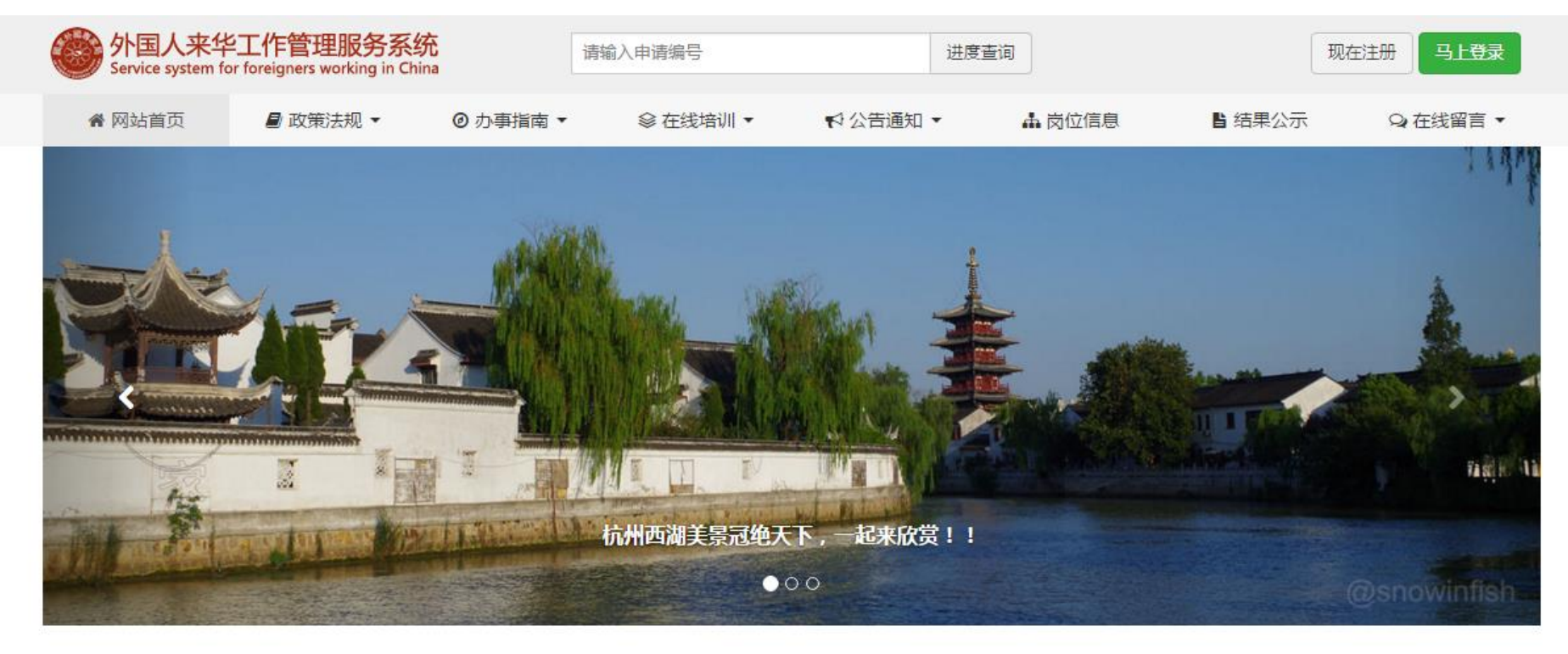

Ⅲ 外专新闻 更新 123 条

**III 服务指南 更新 123 条** +更多

+更多

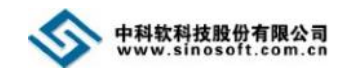

如果您企业已经拥有该申报系统的用户名和密码,直接点击门户网站首页右上角的【马上登录】按钮,进入登录页面,输入用户名和 密码,点击【马上登录】按钮。

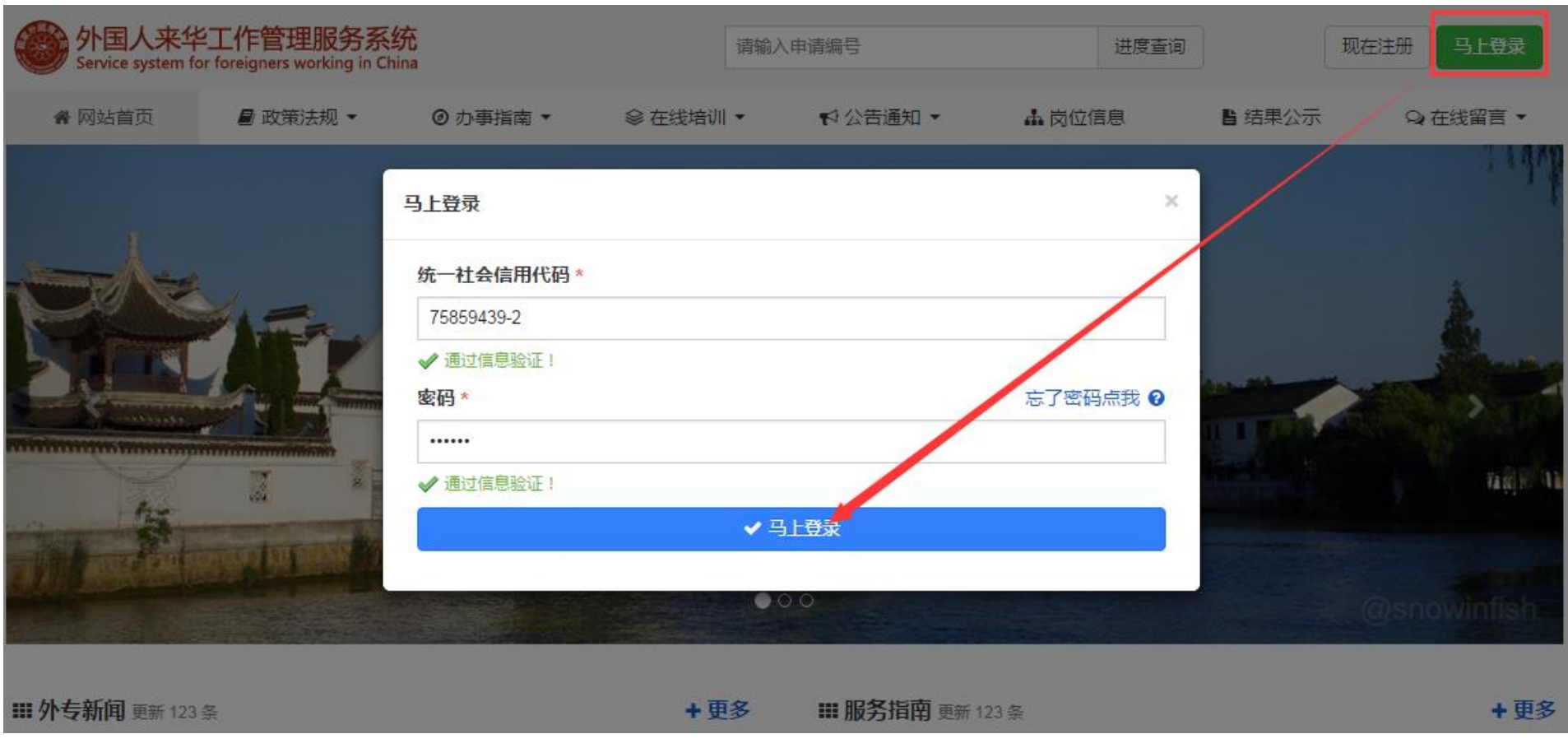

#### 注意:

① 如果您在登录过程中忘记了密码,可通过点击上图"忘了密码点我"链接来重置密码。

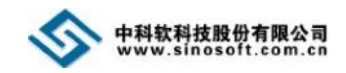

## 如果您企业没有该申报系统的用户名和密码,直接点击门户网站首页右上角的【现在注册】按钮,进入用户注册页面。

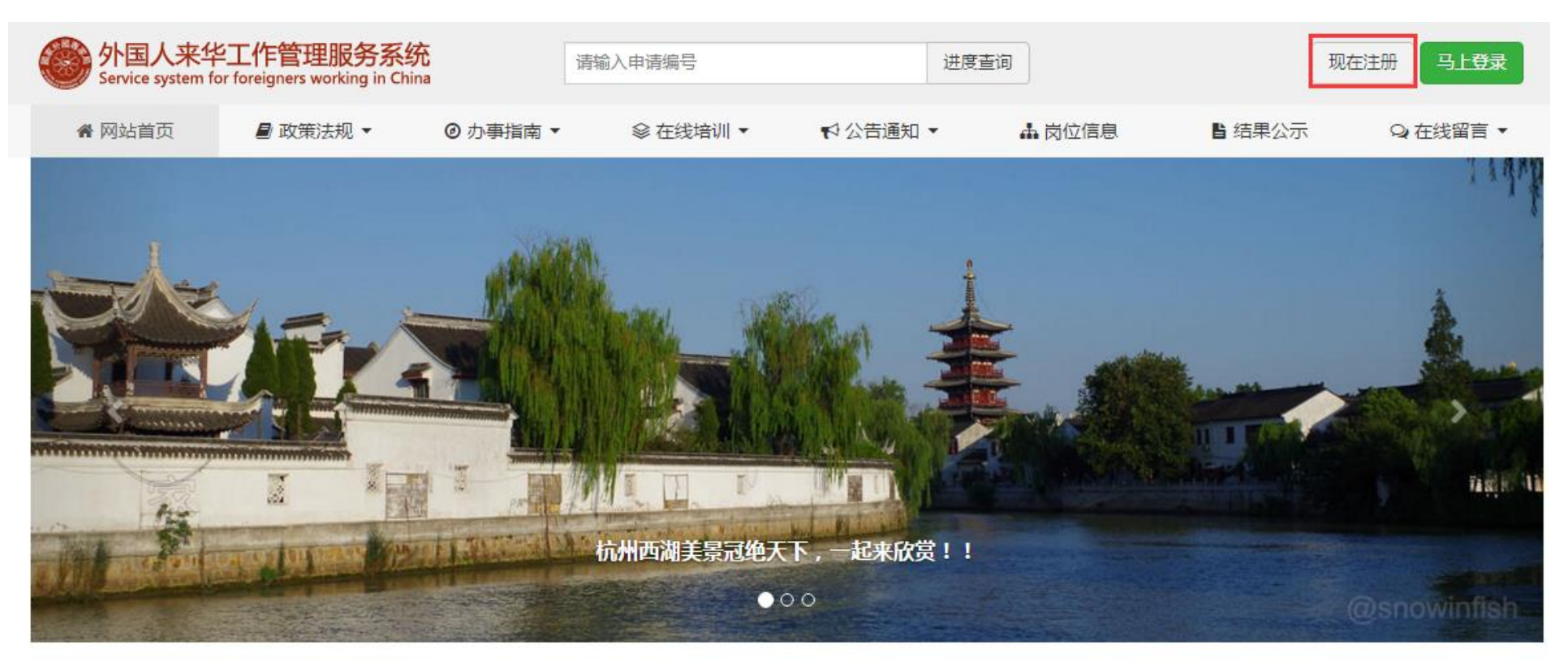

Ⅲ外专新闻更新123条

Ⅲ服务指南更新123条 +更多

+更多

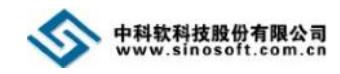

## <span id="page-8-0"></span>**3.** 用户注册

点击门户网站首页右上角的【现在注册】按钮,进入用户注册页面,填写注册信息后,点击【注册】按钮,用户注册成功。

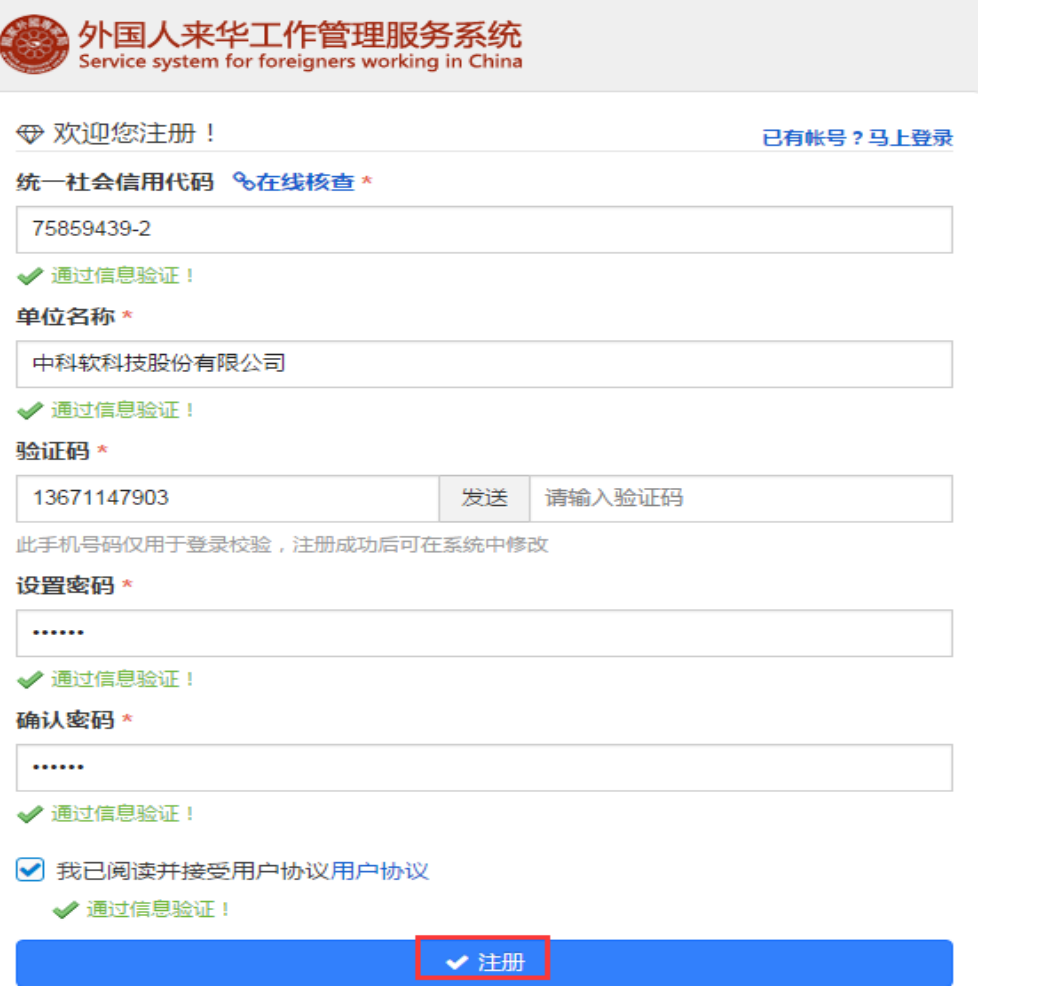

注意:

系统采用实名注册,请务必填写真实信息。

① 统一社会信用代码:正确填写申报单位 的统一社会信用代码/组织机构代码/批准证书 号。

② 单位名称:填写申报单位全称。

③ 验证码:需填写注册者的手机号,以便 能正常接收短信,填写验证码。

④ 密码:为安全起见,建议密码不要仅使 用数字;密码与确认密码处需填写一致,

⑤ 需接受用户协议才能注册成功。如果在 填写注册信息时仍需查看用户协议,可点击"我己 阅读并接受用户协议"后的"用户协议"链接进行 查看。

⑥ 注册成功后,可采用统一社会信用代码 和密码登录进入系统。

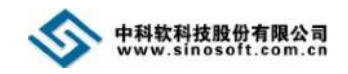

## <span id="page-9-0"></span>**4.** 首页

#### <span id="page-9-1"></span>**4.1** 完善单位资料

首次登录进入系统,需先完善单位资料信息。进入系统后,点击首页的【完善单位资料】按钮,进入单位资料页面。

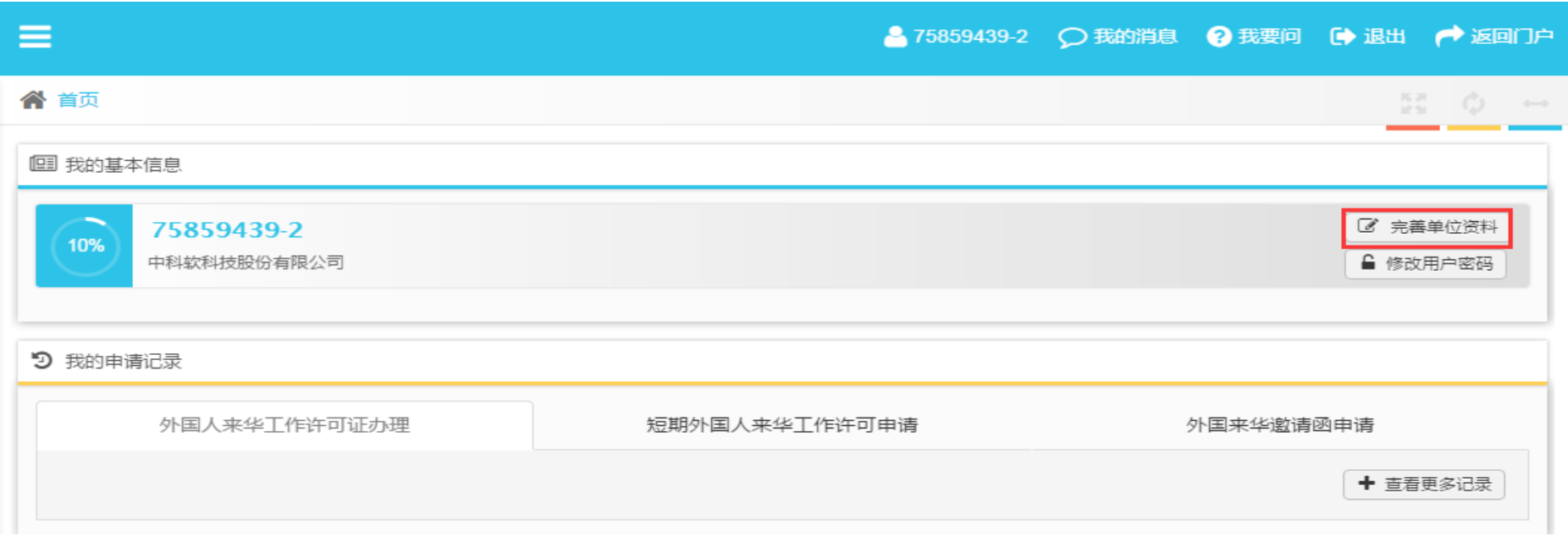

进入"单位资料页面"后填写并保存单位基本信息,然后上传单位附件信息,再填写保存经办人信息,填写完成后,在确认信息无误 的情况下,点击【提交审核】按钮,提交成功后需等待审核人员审核。

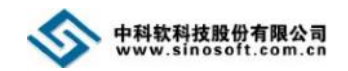

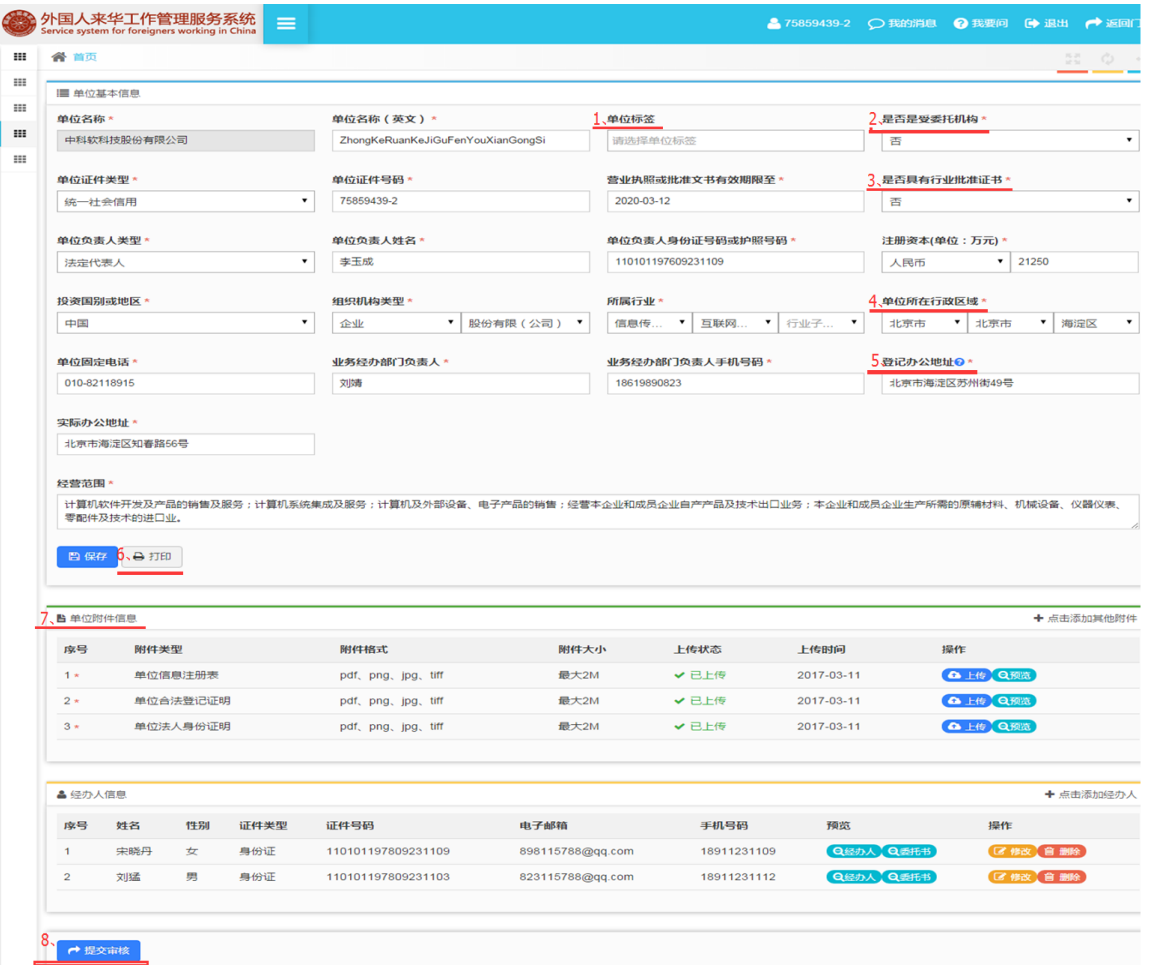

#### 注意:

完善单位资料时,请按照要求认真填写,填写 信息有问题,可能会影响您正常办理业务。

① 单位名称(英文):系统根据用户注册时 填写的单位名称自动转换成汉语拼音格式,用户可 根据实际情况修改。

② 是否是受委托机构:代办机构选择"是", 非代办机构选择"否"。

③ 是否具有行业批准证书:单位如果有行业 批准证书,如办学许可证、医疗机构执业许可证、 食品经营许可证,则选择"是",填写行业批准证 书有效期、上传行业批准证书附件;如果没有行业 批准证书,则选择"否"。

④ 单位所在行政区域:用户根据单位注册或 经营所在行政区域选择,该字段尤为重要,它决定 我们办理工作许可时需前往的办理机构。

⑤ 登记办公地址:填写营业执照或批准文书 上的单位或批准文书上的单位登记办公地址。

⑥ 打印单位信息注册表:在单位基本信息填 写完成后,点击【打印】按钮,导出单位注册表, 用户需将注册表打印盖章后,扫描成电子版作为附 件上传。

⑦ 单位附件信息:带"\*类型的附件"为用户必须上传的附件,如需上传其他附件,可通过点击"单位附件信息"区域的【+点击添加其他附件】按钮, 添加其他附件。

⑧ 提交审核:单位信息在未提交之前,用户可修改单位信息,提交后,需等待审核机关审核。

经办人信息:用户可通过点击"经办人信息"区域的【+点击添加经办人】按钮,添加经办人信息。代办机构最多可添加两个经办人,非代办机构最多可添 加三个经办人。

7

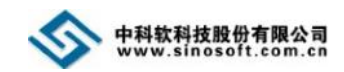

#### <span id="page-11-0"></span>**4.2** 我的申请记录

用户登录进入系统后,可通过首页我的申请记录查看"外国人来华工作许可证办理""短期外国人来华工作许可申请""外国人来 华邀请函申请"。

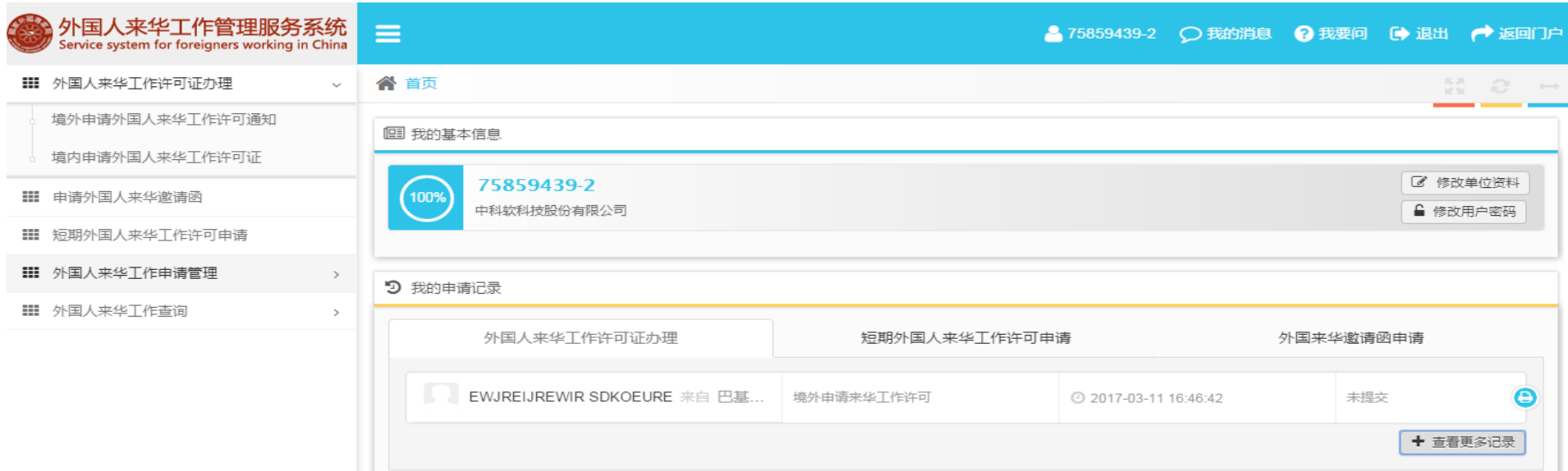

#### 注意:

① 当用户填写了外国人来华工许可证办理信息,在我的申请记录下"外国人来华工作许可证办理"中可查看申请记录,点击申请人姓名可超链接查看 申请详细信息。

② 当用户填写了短期外国人来华工许可申请信息,在我的申请记录下"短期外国人来华工许可申请"中可查看申请记录,点击申请人姓名可超链接查 看申请详细信息。

③ 当用户填写了外国人来华邀请函申请信息,在我的申请记录下"外国人来华邀请函申请"中可查看申请记录,点击申请人姓名可超链接查看申请详 细信息。

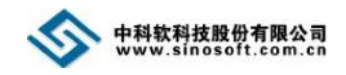

## <span id="page-12-0"></span>**5.** 外国人来华工作许可办理

## <span id="page-12-1"></span>**5.1** 境外申请外国人来华工作许可通知

单位信息审核通过后,点击左侧导航菜单【外国人来华工作许可证办理】下的【境外申请外国人来华工作许可通知】模块,即可进入 工作许可通知申报界面。

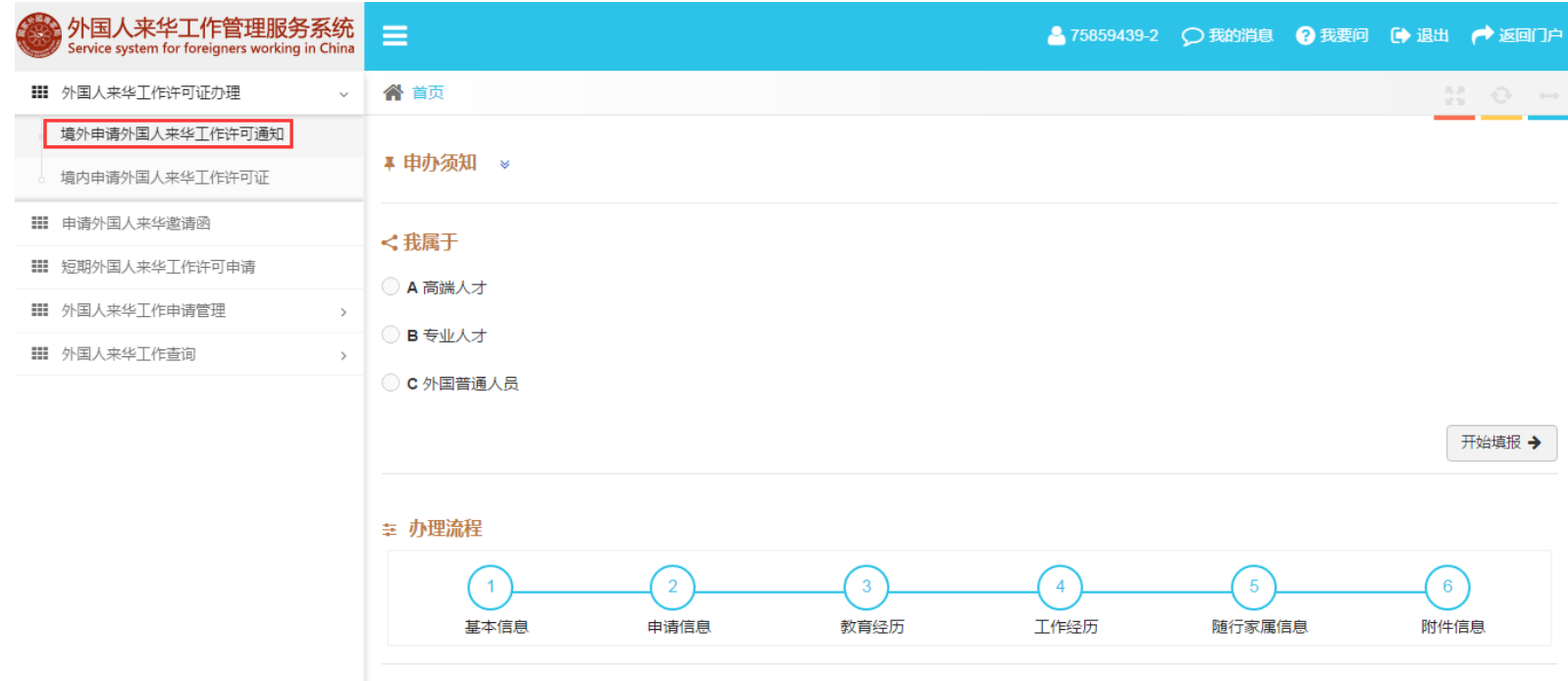

#### 注意:

- ① 如看不到左侧导航菜单,可点击系统顶部的" <sup>=</sup> "图标来查看隐藏的导航菜单。
- ② 用户可点击境外申请外国人来华工作许可通知页面的"申办须知"后" \* " 图标查看申办须知信息。
- ③ 用户可点击境外申请外国人来华工作许可通知页面的"申办须知"后" "图标隐藏申办须知信息。

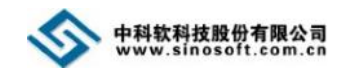

## <span id="page-13-0"></span>**5.1.1** 选择人员类别

点击【境外申请外国人来华工作许可通知】模块名,进入工作许可通知申请页面,根据申请人的实际情况选择所属人员类别及其所满 足的条件,点击【开始填报】按钮,进入到基本信息页面。

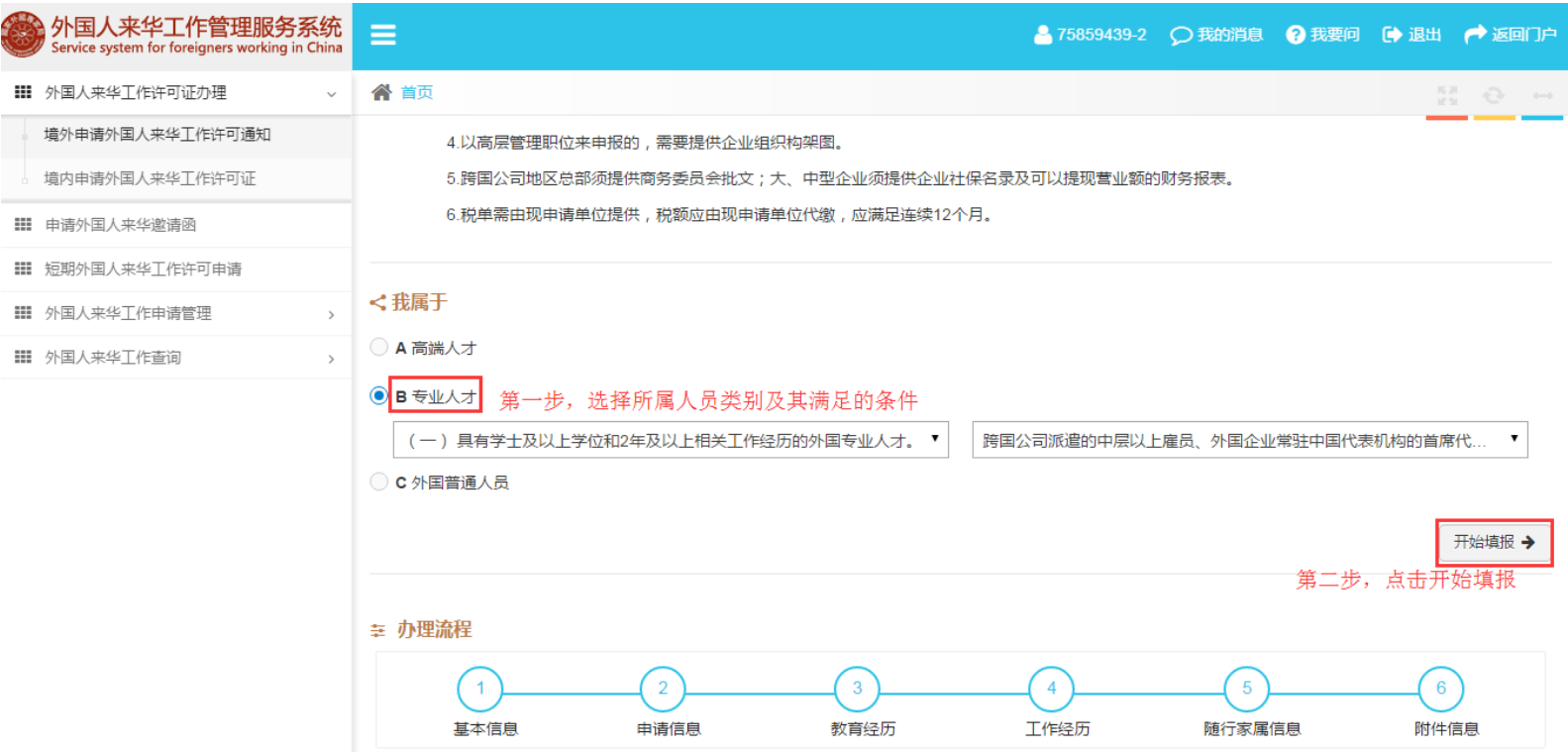

注意:

① 境外申请外国人来华工作许可通知页面的办理流程显示:申请外国人来华工作许可通知需完成 6 个步骤(基本信息填写、申请信息填写、教育经历 填写、工作经历填写、随行家属信息填写、上传附件)。

② 信息未提交前,如需修改所属人员类别及其满足的条件,可在首页"我的申请记录"中的"外国人来华工作许可证办理"选项卡查找该申请,搜索到申 请信息后点击进行编辑,编辑完成再点击【开始填报】按钮保存。

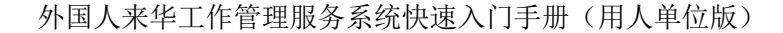

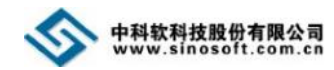

## <span id="page-14-0"></span>**5.1.2** 填写基本信息

进入基本信息填写界面, 按要求填写申请人基本信息,填写完成后,点击【保存并下一步】按钮, 进入申请信息界面。

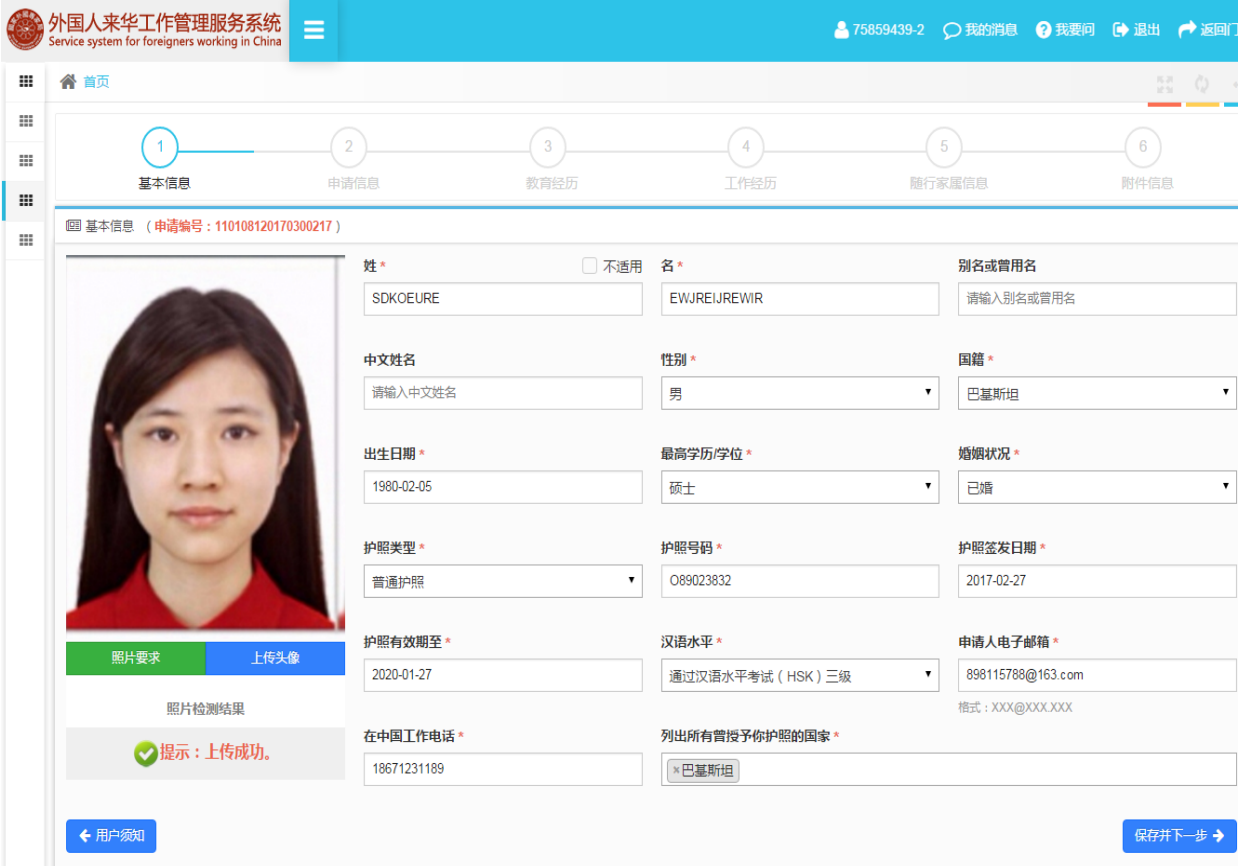

注意:

① 基本信息页面的" "图标表示当 前处于工作许可通知申请填写的第一步:"基 本信息"填写,灰色图标表示还未完成的步 骤。

② 姓:按要求填写申请人护照上的 "姓";如没有请勾选 "不适用"。

③ 国籍:"国"字段值可通过模糊搜 索获得,例如:申请人国籍为"巴基斯坦", 可在"国籍"文本框内输入"巴基斯坦"四个字 中的任意一个字或多个字来搜索。

④ 在中国工作电话:填写申请人在中 国工作的手机号。

⑤ 用户可点击基本信息页面的上传照 片区域【照片要求】查看照片要求。

⑥ 用户在填写基本信息时,必须上传 申请人电子照片且照片检测结果为"通过" 才能进入下一个环节。

⑦ 基本信息页面的"最高学历/学位""出生日期""汉语水平"为计点积分项,用户需仔细填写。

⑧ 信息未提交前,如需修改申请人基本信息,可在首页"我的申请记录"中的"外国人来华工作许可证办理"选项卡查找该申请,搜索到申请信息 点击进行编辑, 编辑完成再点击【保存并下一步】按钮保存。

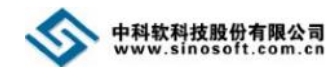

#### <span id="page-15-0"></span>**5.1.3** 填写申请信息

基本信息填写完成后,点击【保存并下一步】按钮,讲入申请信息页面,按要求填写申请人申请信息,填写完成后,点击【保存并下

一步】按钮,进入教育经历界面。

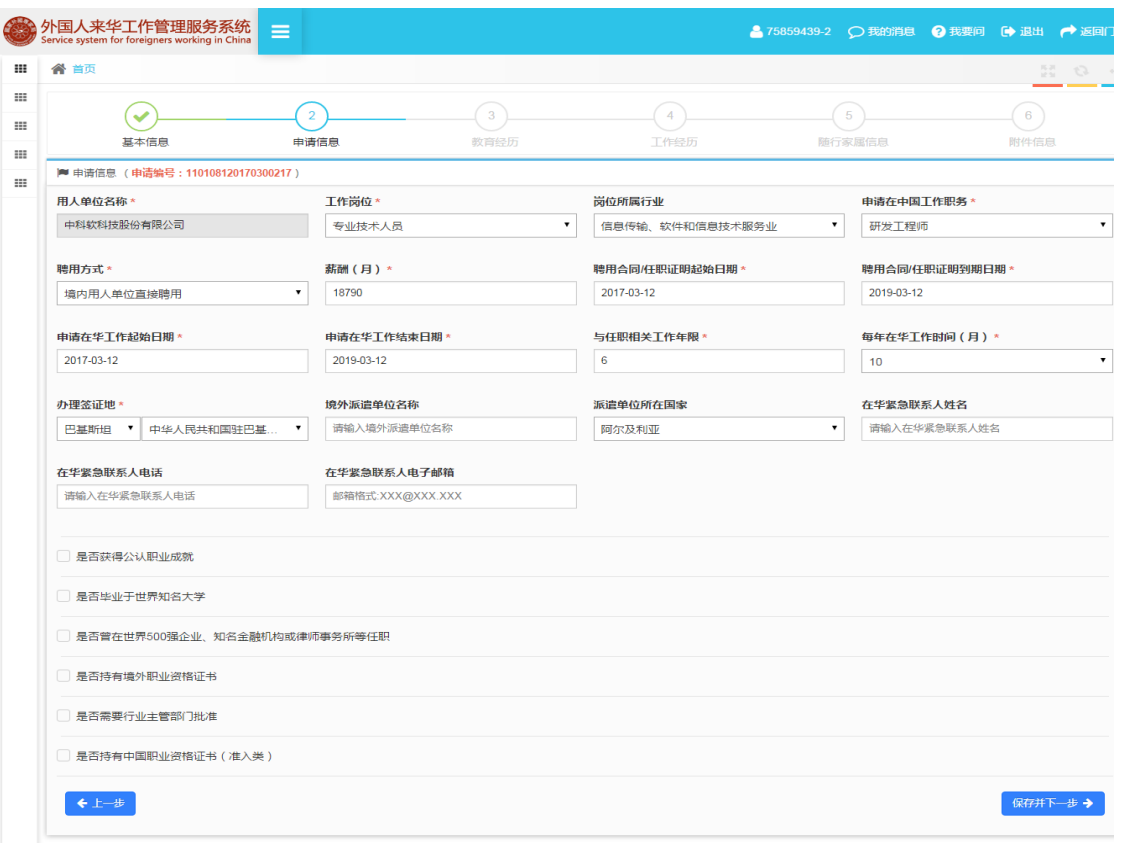

⑧申请信息页面的"是否获得公认职业成就"是评定人员类别的一个重要条件,用户 需仔细填写。

⑨信息未提交前,如需修改申请人申请信息,可在首页"我的申请记录"中的"外国人来华工作许可证办理"选项卡查找该申请,搜索到申请信息后点 击进行编辑,编辑完成再点击【保存并下一步】按钮保存。

注意:

① 申请信息页面上方的"√"图标表示信息已经填 写完成, "<sup>2</sup>"图标表示当前处于工作许可通知申请填写 的第二步: "申请信息"填写, 灰色图标表示还未完成的 步骤。

② 单位名称:"单位名称"字段值由系统带出,用 户不能编辑。

③ 申请在华工作起始日期:用户在填写"聘用合同/ 任职证明起始日期"后,该字段值自动带出,可根据实际 情况修改。

④ 申请在华工作结束日期:用户在填写"聘用合同/ 任职证明到期日期"后,该字段值自动带出,可根据实际 情况修改。

⑤ 办理签证地:先选择国家,再选择该国家下的某 个使领馆,可通过模糊搜索获得。

⑥ "工作岗位""岗位所属行业""申请在中国工 作职务""聘用方式""办理签证地"等字段值可通过模糊 搜索获得。

⑦ 申请信息页面的"薪酬" "与任职相关工作年 限""每年在华工作时间(月)""是否毕业于世界知名 大学""是否曾在世界 500 强企业、知名金融机构或律师 事务所等任职"为计点积分项,用户需仔细填写。

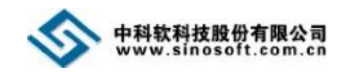

#### <span id="page-16-0"></span>**5.1.4** 填写教育经历

申请信息填写完成后,点击【保存并下一步】按钮,进入教育经历页面,点击【添加教育经历】按钮,根据申请人的实际情况填写教 育经历信息,填写完成后,点击【保存并下一步】按钮,进入工作经历界面。

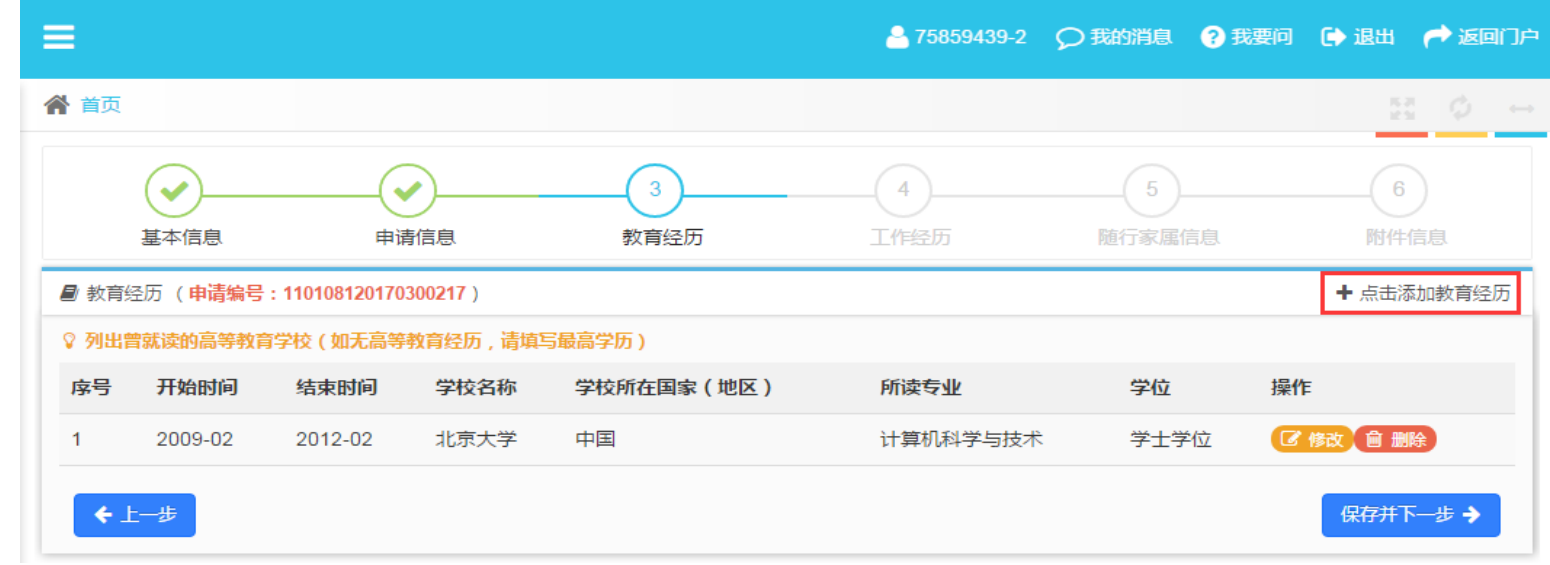

注意:

① 页面上方的"♡"图标表示信息已经填写完成, "<sup>③</sup>"图标表示当前处于工作许可通知申请填写的第三步: "教育经历"填写, 灰色图标表示还

未完成的步骤。

② 用户可通过点击教育经历页面的【点击添加教育经历】按钮添加申请人的教育经历,如无教育经历,可直接点击【保存并下一步】按钮跳过。

- ③ 学校所在国家(地区):"学校所在国家(地区)"字段值可通过模糊搜索获得。
- ④ 用户可通过点击教育经历列表后的【修改】按钮修改已填写的教育经历信息。
- ⑤ 用户可通过点击教育经历列表后的【删除】按钮删除已填写的教育经历信息。

⑥ 信息未提交前,如需修改申请人教育经历,可在首页"我的申请记录"中的"外国人来华工作许可证办理"选项卡查找该申请,搜索到申请信息后 点击进行编辑。

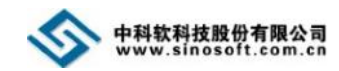

#### <span id="page-17-0"></span>**5.1.5** 填写工作经历

教育经历填写完成后,点击【保存并下一步】按钮,进入工作经历页面,点击【添加工作经历】按钮,根据申请人的实际情况填写工 作经历信息,填写完成后,点击【保存并下一步】按钮,进入随行家属信息界面。

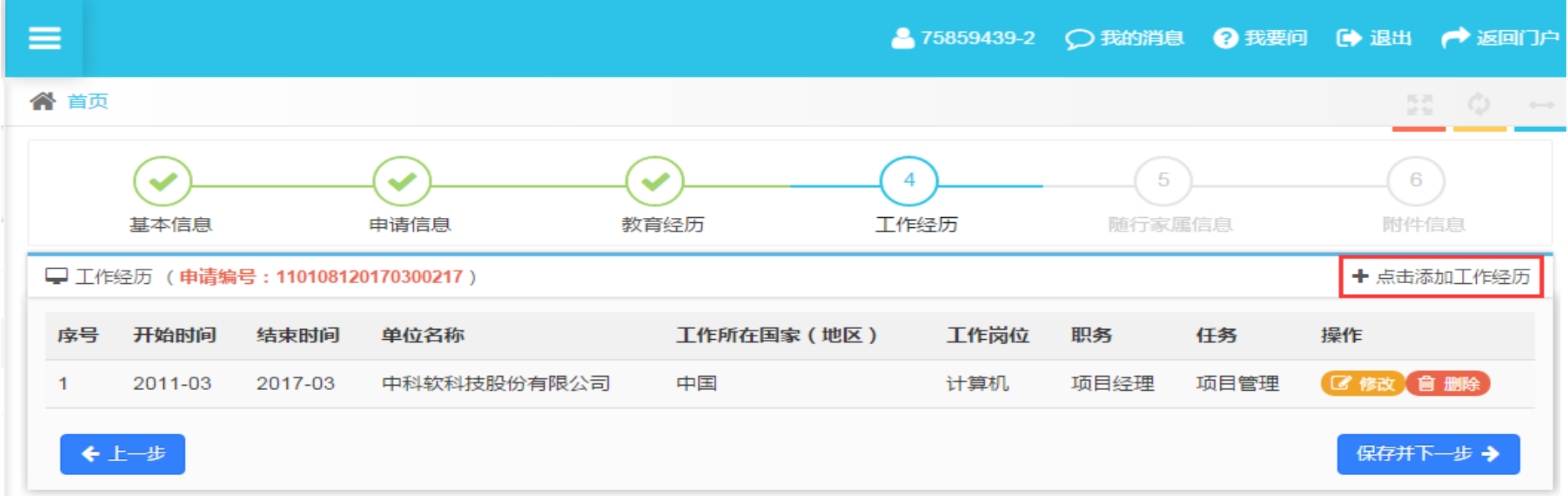

#### 注意:

① 页面上方的"♡"图标表示信息已经填写完成, " 4 "图标表示当前处于工作许可通知申请填写的第四步: "工作经历"填写, 灰色图标表示还未 完成的步骤。

② 用户可通过点击工作经历页面的【点击添加工作经历】按钮添加申请人的工作经历,如无工作经历,可直接点击【保存并下一步】按钮跳过。

③ 工作所在国家(地区):"工作所在国家(地区)"字段值可通过模糊搜索获得。

④ 用户可通过点击工作经历列表后的【修改】按钮修改已填写的工作经历信息。

⑤ 用户可通过点击工作经历列表后的【删除】按钮删除已填写的工作经历信息。

⑥ 信息未提交前,如需修改申请人工作经历,可在首页"我的申请记录"中的"外国人来华工作许可证办理"选项卡查找该申请,搜索到申请信息后 点击进行编辑。

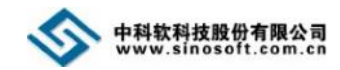

#### <span id="page-18-0"></span>**5.1.6** 填写随行家属信息

工作经历填写完成后,点击【保存并下一步】按钮,进入随行家属信息页面,点击【添加随行家属】按钮,根据申请人的实际情况填 写随行家属信息,填写完成后,点击【保存并下一步】按钮,进入上传附件界面。

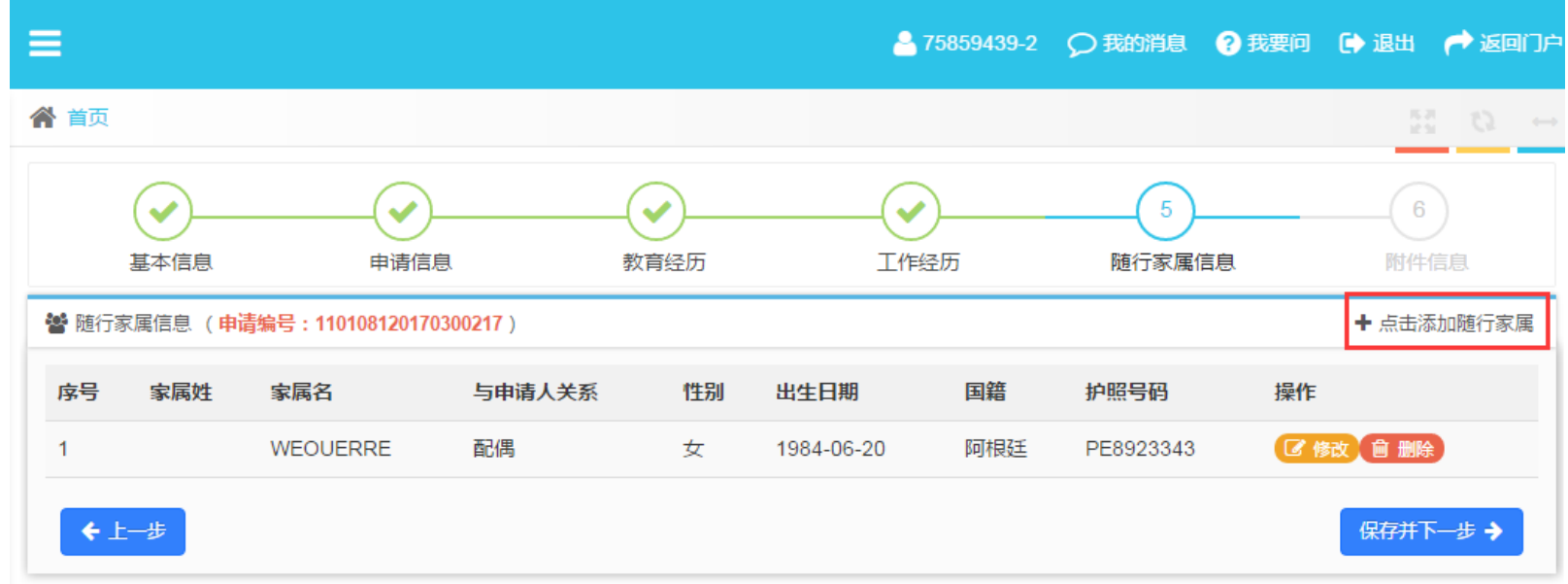

#### 注意:

 $\Omega$  页面上方的" $\Theta$ "图标表示信息已经填写完成," $\Theta$ "图标表示当前处于工作许可通知申请填写的第五步:"随行家属信息"填写,灰色图标表示还 未完成的步骤。

② 用户可通过点击随行家属信息页面的【点击添加随行家属】按钮添加申请人的随行家属,如无随行家属,可直接点击【保存并下一步】按钮跳过。

③ 国籍:"国籍"字段值可通过模糊搜索获得。

④ 用户可通过点击随行家属信息列表后的【修改】按钮修改已填写的随行家属信息。

⑤ 用户可通过点击随行家属信息列表后的【删除】按钮删除已填写的随行家属信息。

⑥ 信息未提交前,如需修改申请人随行家属信息,可在首页"我的申请记录"中的"外国人来华工作许可证办理"选项卡查找该申请,搜索到申请信息后 点击进行编辑。

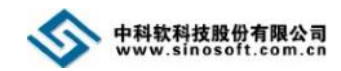

## <span id="page-19-0"></span>**5.1.7** 上传附件信息

随行家属信息填写完成后,点击【保存并下一步】按钮,进入上传附件信息页面,点击附件列表后的【上传】按钮。

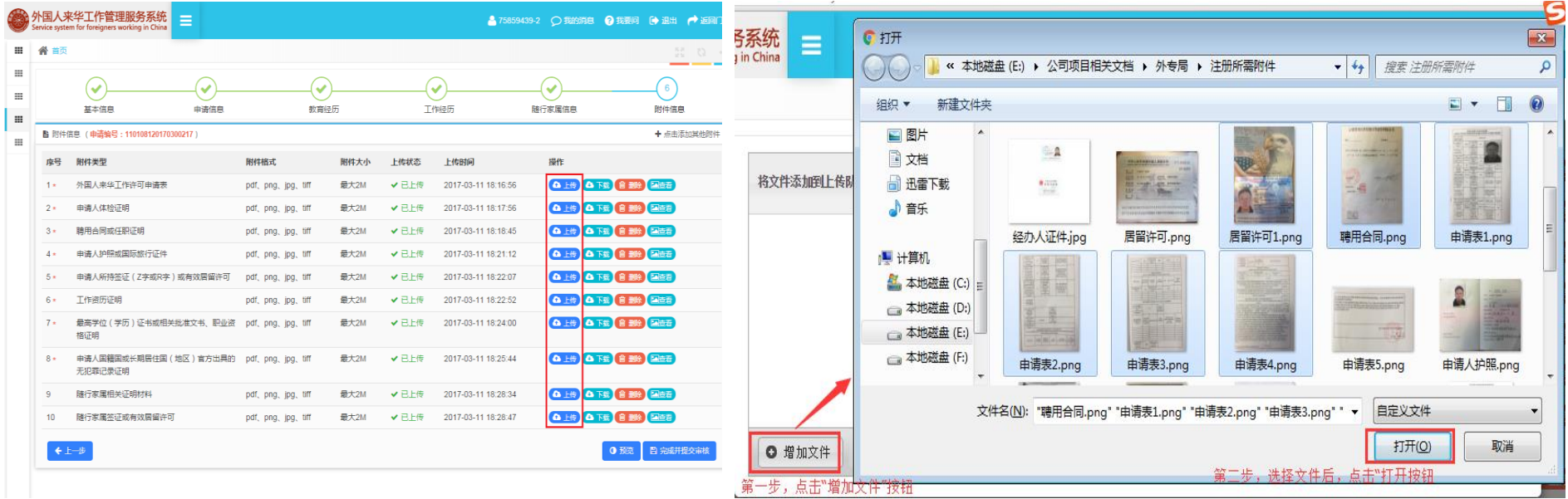

点击【上传】按钮后,弹出批量上传附件编辑框,选择扫描完的纸质文件,点击【增加文件】按钮,弹出文件选择框,用户如果一次 仅需上传单个文件,选择需上传的附件,点击【打开】按钮;用户如果一次需要上传多个文件,按住键盘 Ctrl 键,选择需上传的附件, 点击【打开】按钮。

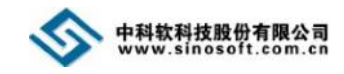

添加附件后,点击【开始上传】按钮。

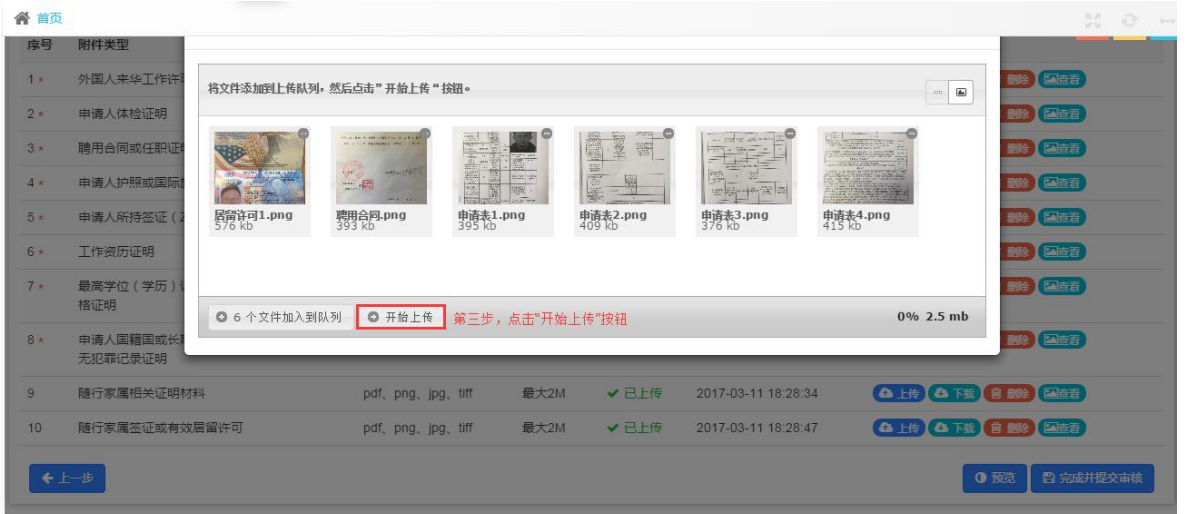

附件上传成功后,页面显示"成功"字样(见下图),此时,用户可关闭该编辑框。

#### 注意:

 $\Omega$  上传附件信息页面上方的" $\odot$ " 图标表示信息已经填写完成, " <sup>©</sup>"图标 表示当前处于工作许可通知申请填写的第 六步:"附件信息"填写。

② 附件列表带\*号的附件代表必传 附件,用户必须上传。

③ 当用户需添加其他附件,可点击 附件列表右上角的【点击添加其他附件】 按钮添加其他附件。

④ 点击附件列表的【下载】按钮, 可下载附件至本地。

⑤ 未提交之前,点击附件列表的【删 除】按钮,可删除已上传的附件。点击附 件列表的【查看】按钮,可查看、下载、 删除某张扫描件。

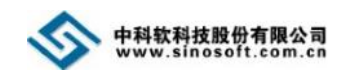

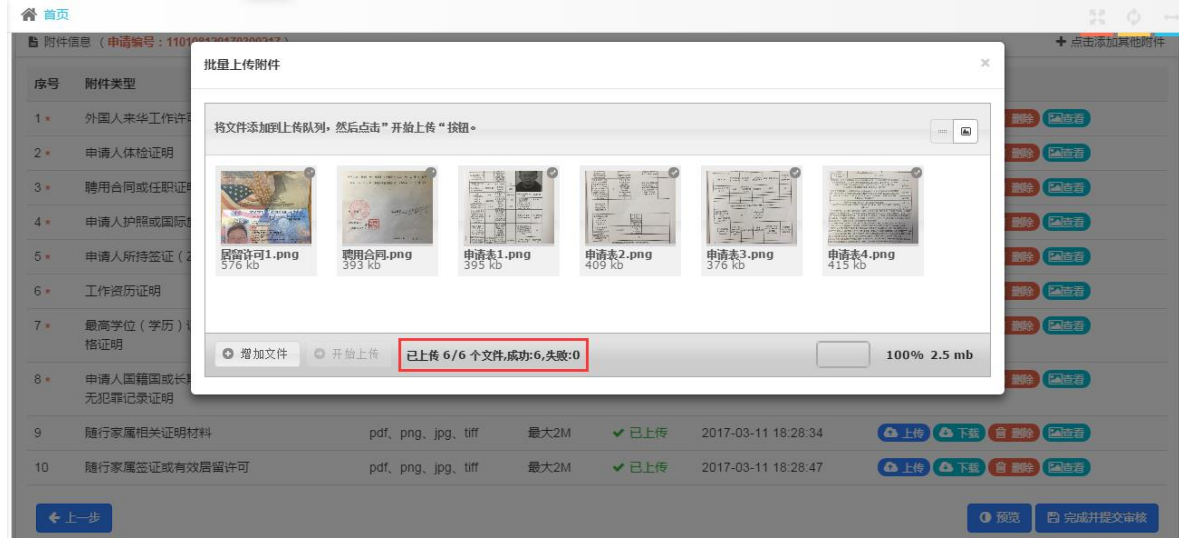

## <span id="page-21-0"></span>**5.1.8** 提交

附件上传完成后,点击上传附件界面底部的【完成并提交审核】按钮,系统提示"确认要提交吗?",点击【是】按钮,方可提交申请 信息至审核机关。

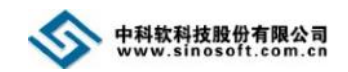

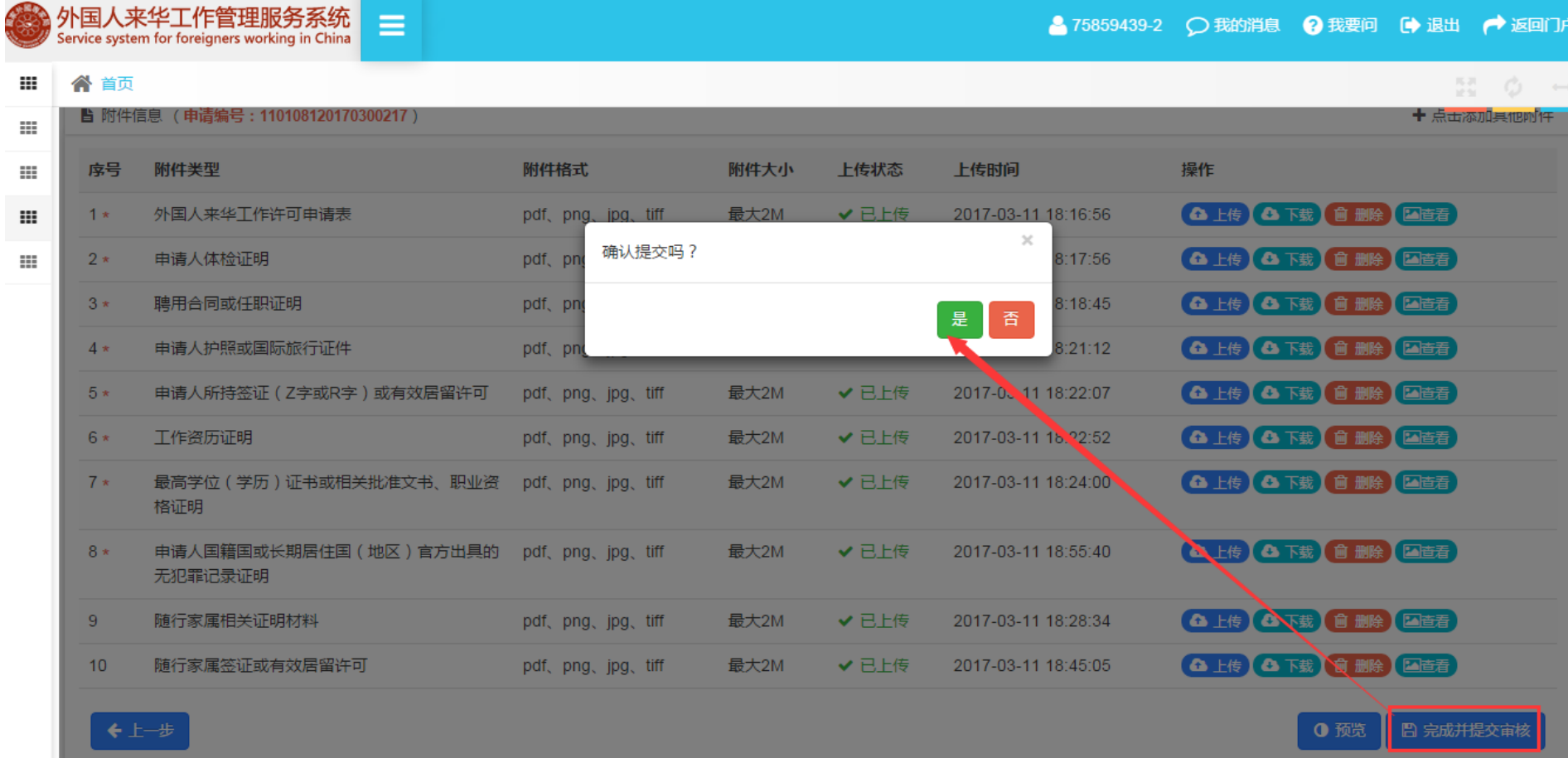

#### 注意:

① 提交审核后,工作许可通知申请信息将不可修改。

## <span id="page-22-0"></span>**5.2** 境内申请外国人来华工作许可证

单位信息审核通过后,点击左侧导航菜单【外国人来华工作许可证办理】下的【境内申请外国人来华工作许可证】模块,即可进入工 作许可证申报界面。

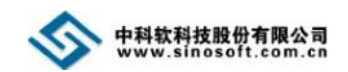

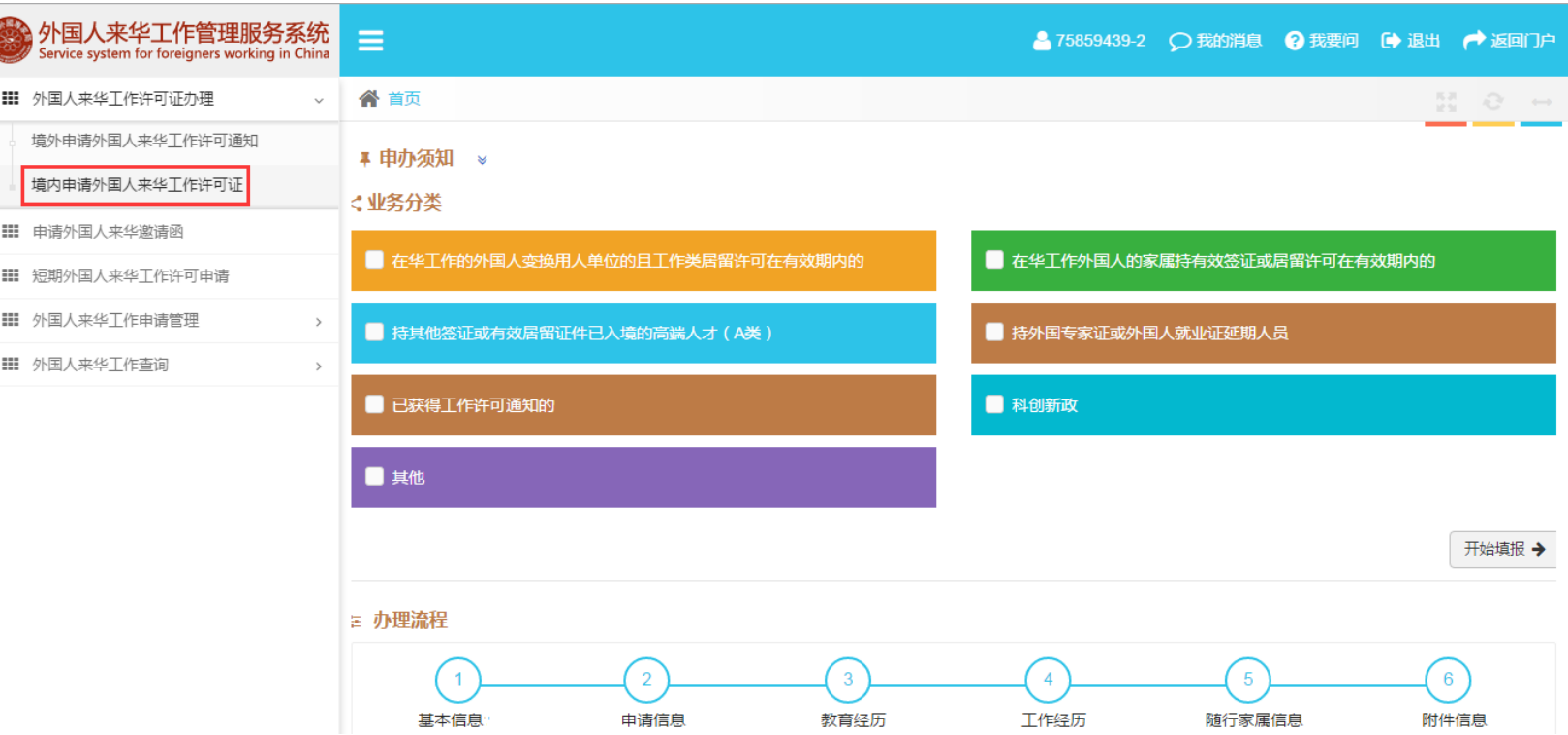

#### 注意:

① 如看不到左侧导航菜单,可点击系统顶部的" "图标来查看隐藏的导航菜单。

② 用户可点击境内申请外国人来华工作许可证页面的"申办须知"后" \* " 图标查看申办须知信息。

③ 用户可点击境内申请外国人来华工作许可证页面的"申办须知"后" "图标隐藏申办须知信息。

④ 境内申请外国人来华工作许可证页面的办理流程流程图显示:申请外国人来华工作许可证需完成 6 个步骤(基本信息填写、申请信息填写、教育经 历填写、工作经历填写、随行家属信息填写、附件信息填写)。

#### <span id="page-23-0"></span>**5.2.1** 选择业务分类

点击【境内申请外国人来华工作许可证】模块名,进入工作许可证申请页面,申请人选择业务分类后,点击【开始填报】按钮。

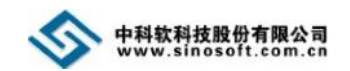

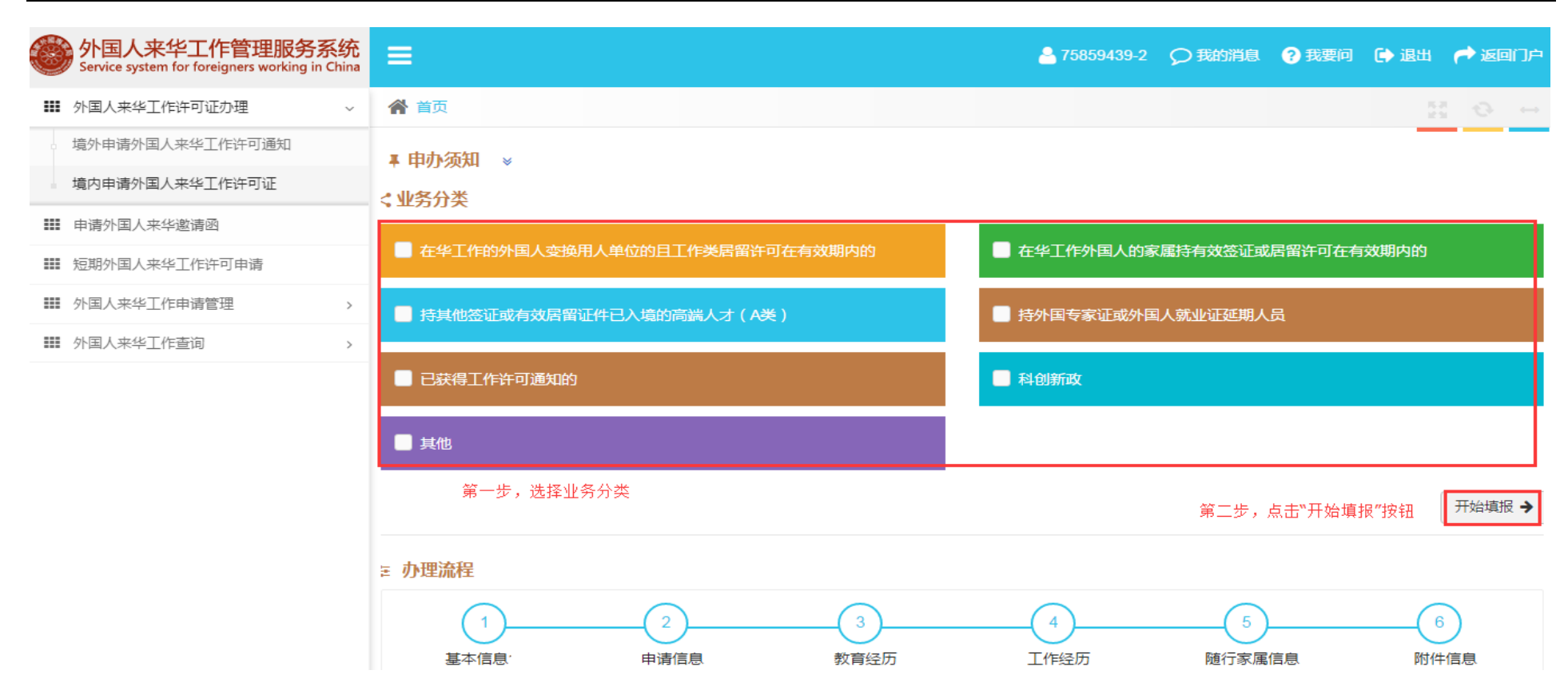

选择后进入到信息核查页面,可通过许可证号码或人员基本信息查询申请人员历史申请信息。

如果按照许可证号码查询旧证信息,在"许可证号码"文本框中输入许可证号,点击【搜索一下】按钮,页面下方显示符合当前查询条 件的历史申请信息,点击历史申请信息区域的【确认】按钮,跳转到基本信息页面,历史申请记录自动带出,用户仅需补填部分信息。

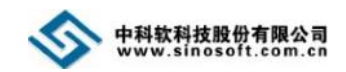

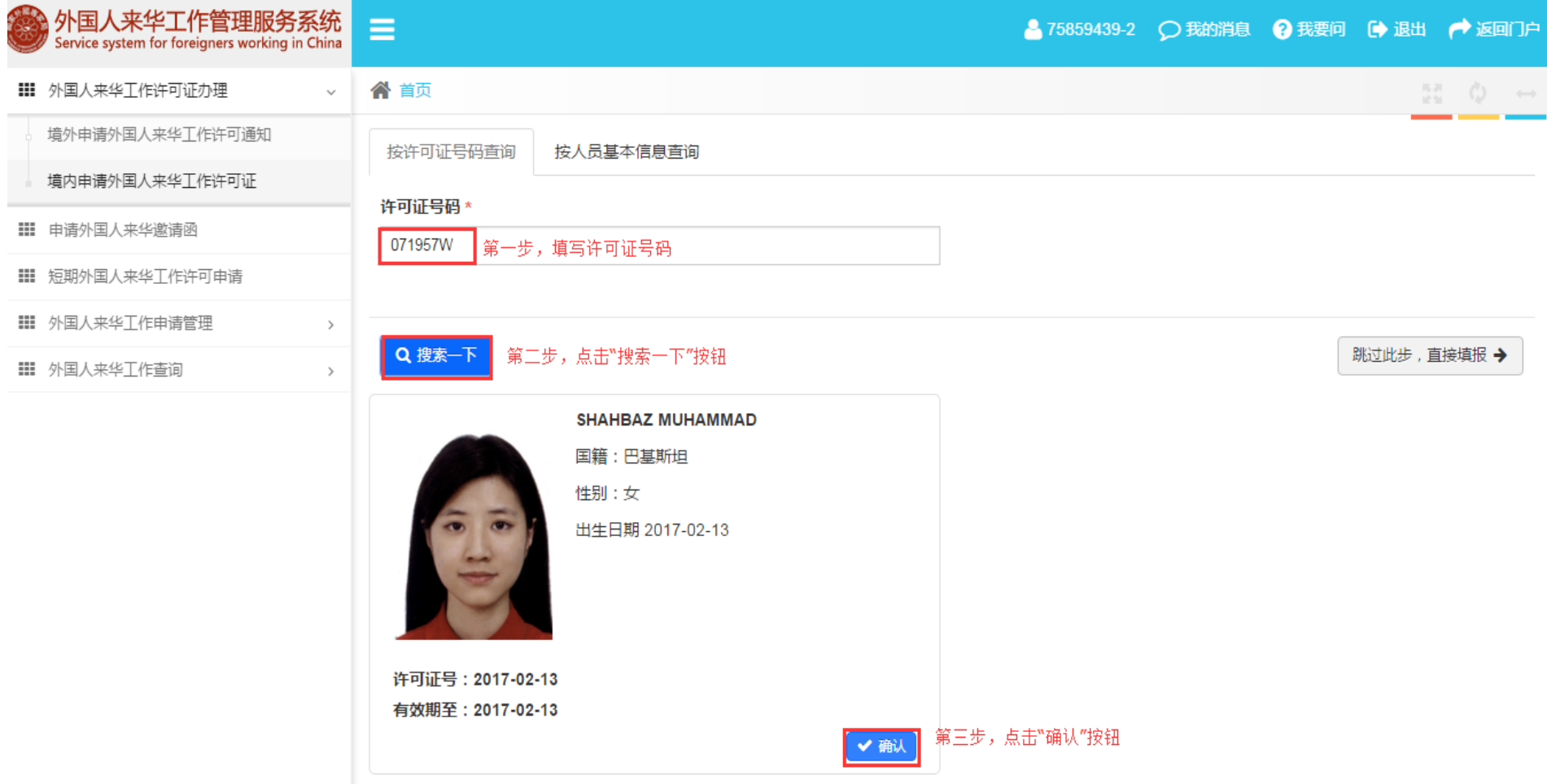

如果按照人员基本信息查询历史申请信息,点击信息核查页面的"按人员基本信息查询"选项卡,输入申请人"姓名""性别"、 "国籍""出生日期",点击【搜索一下】按钮,页面下方显示符合当前查询条件的历史申请信息,点击历史申请信息区域的【确认】

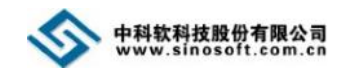

按钮,跳转到基本信息页面,历史申请记录自动带出,用户仅需补填部分信息。

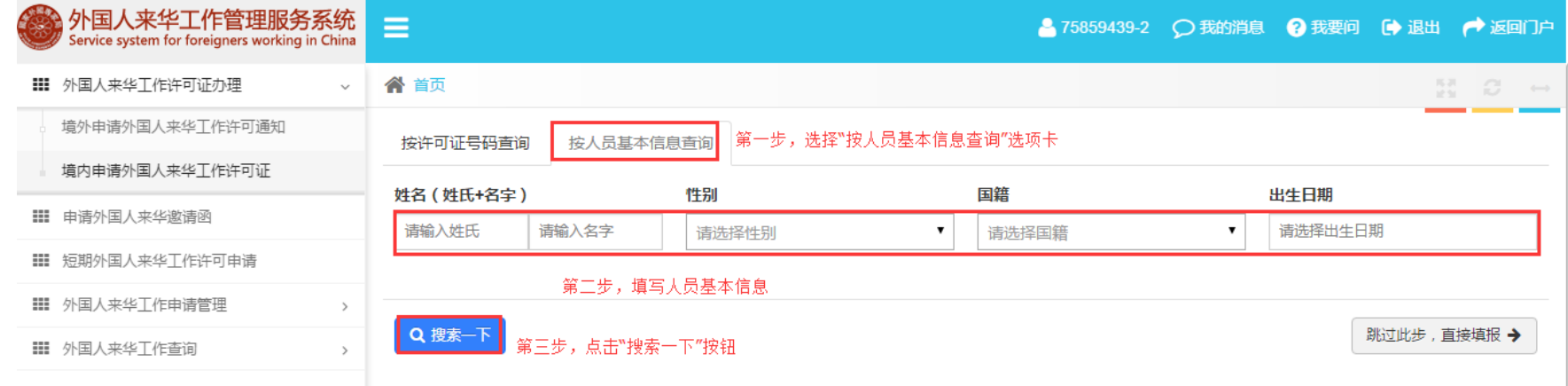

如果根据"按许可证号码查询"和"按人员基本信息查询"条件均无法查询到结果,可点击按许可证号码查询页面或按人员基本信息查询 页面的【跳过此步,直接填报】按钮,重新录入工作许可证申请信息。

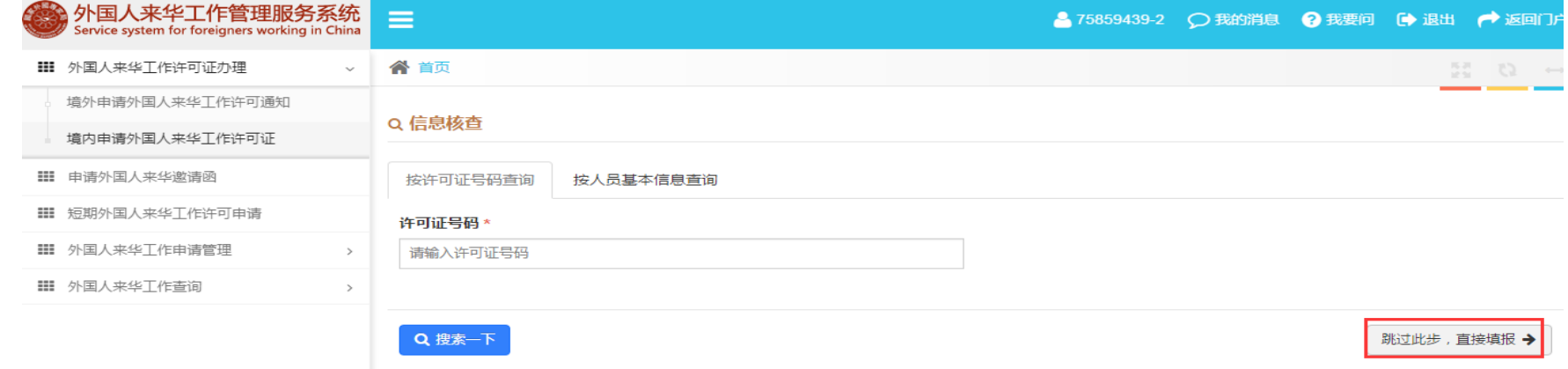

## <span id="page-26-0"></span>**5.2.2** 填写基本信息

如果用户根据核查条件已查询并确认历史申请记录,进入基本信息页面,基本信息将自动被带回,用户仅需核对基本信息;如果用户

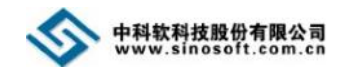

通过直接填报方式进入到申请信息页面,需按要求填写基本信息;信息填写完成后,点击【保存并下一步】按钮,进入申请信息页面。

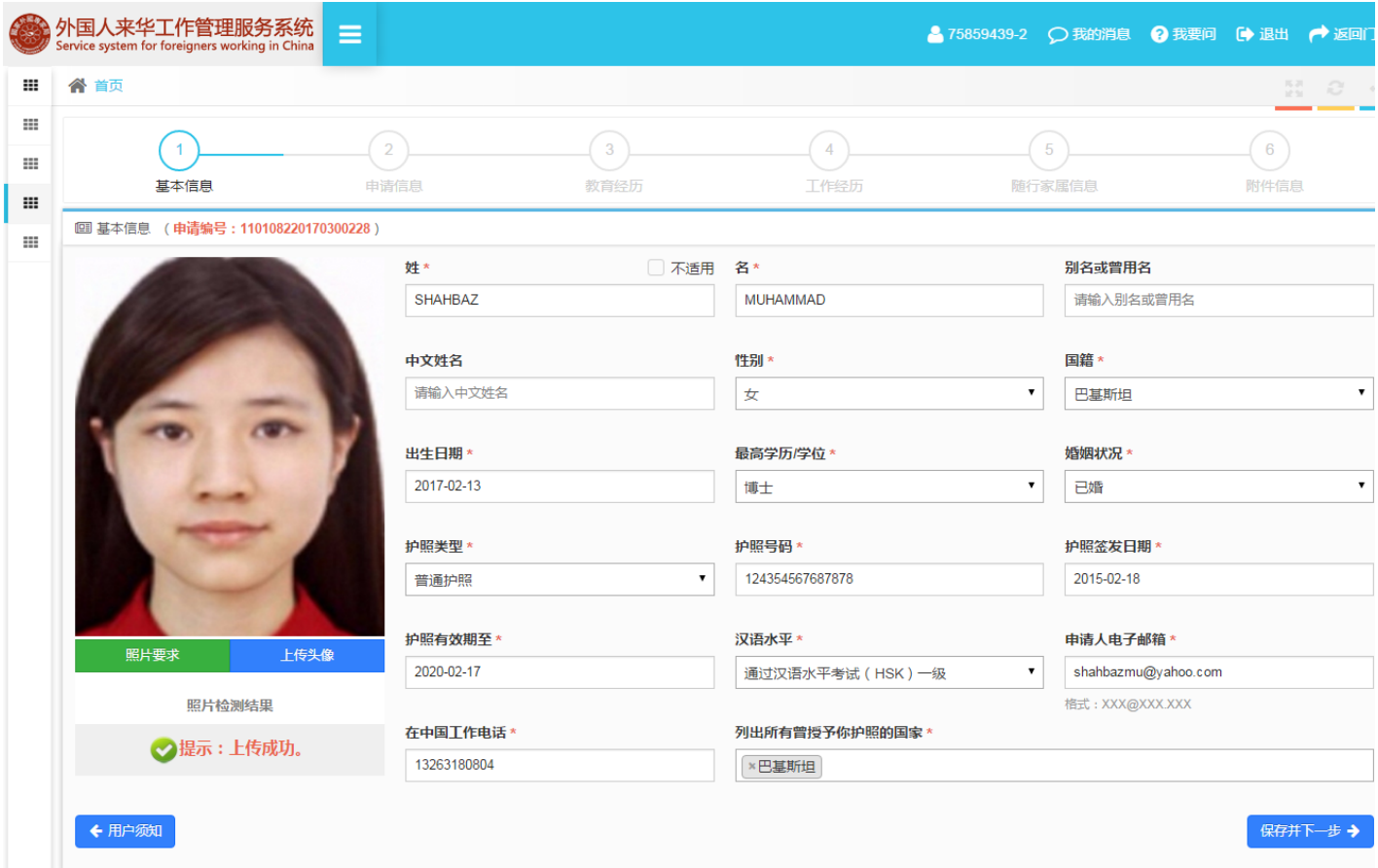

注意:

① 基本信息页面的" <sup>1</sup>"图标表示当前处于工作许可证申请填写的第一步: "基本信息"填写, 灰色图标表示还未完成的步骤。

#### <span id="page-27-0"></span>**5.2.3** 填写申请信息

如果用户根据核查条件已查询并确认历史申请记录,进入申请信息页面,申请信息将自动被带回,用户仅需核对申请信息;如果用户

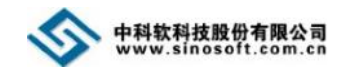

## 通过直接填报方式进入到申请信息页面,需按要求填写申请信息;信息填写完成后,点击【保存并下一步】按钮,进入教育经历页面。

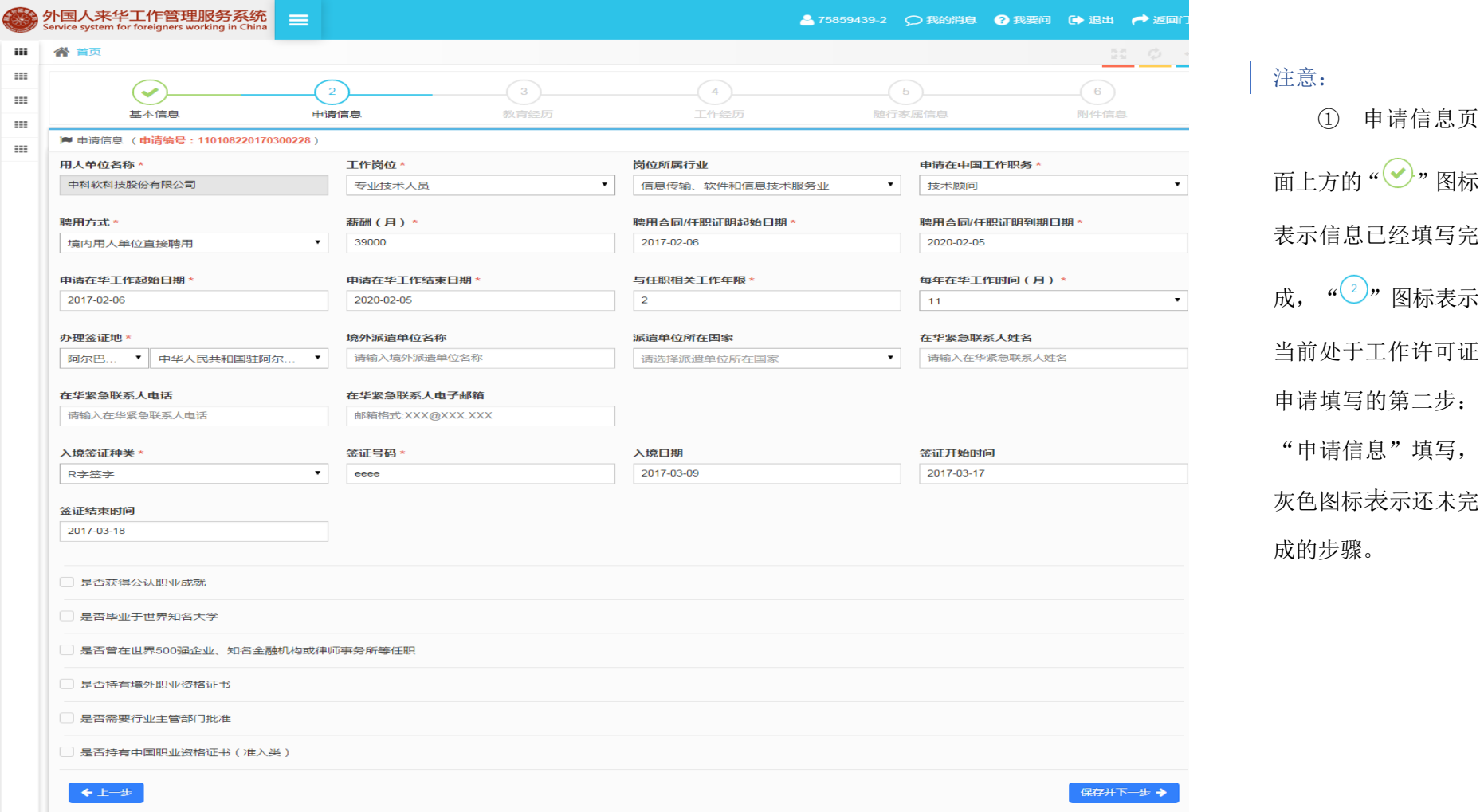

#### <span id="page-28-0"></span>**5.2.4** 填写教育经历

如果用户根据核查条件已查询并确认历史申请记录,进入教育经历页面,教育经历信息将自动被带回,用户仅需核对教育经历信息;

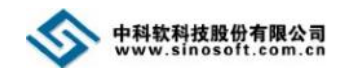

如果用户通过直接填报方式进入到教育经历页面,需按要求填写教育经历;信息填写完成后,点击【保存并下一步】按钮,进入工作经历 页面。

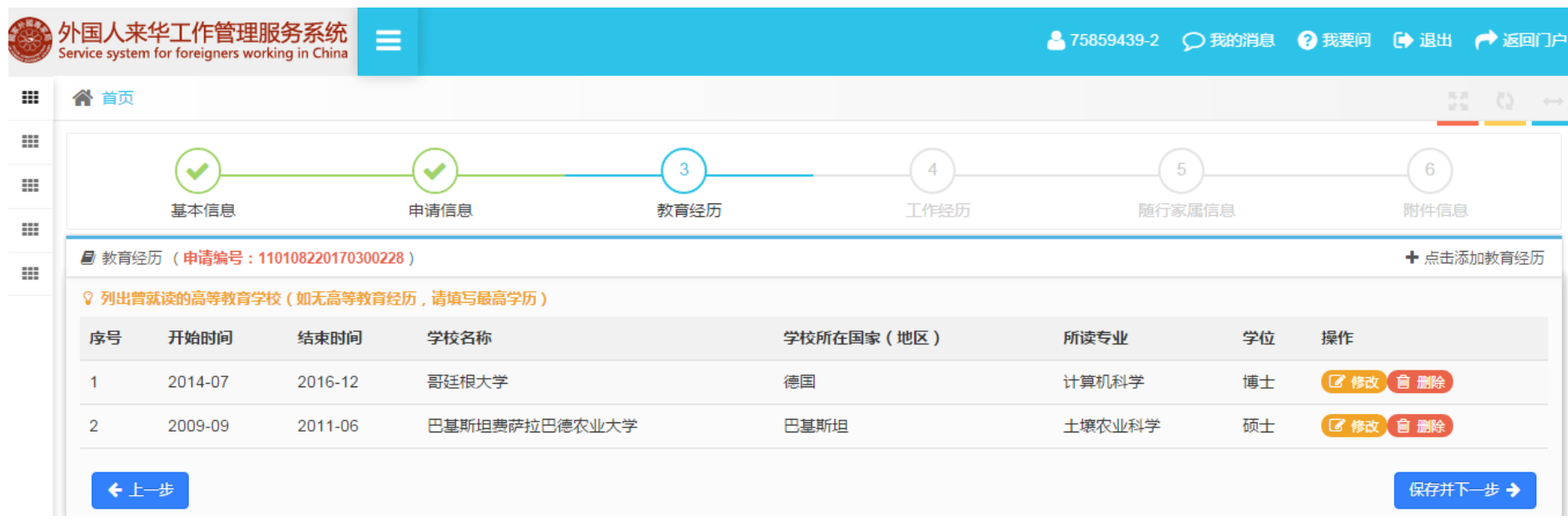

#### 注意:

① 教育经历页面上方的"⊙"图标表示信息已经填写完成, "<sup>③</sup>"图标表示当前处于工作许可证申请填写的第三步: "教育经历"填写, 灰色图标表示 还未完成的步骤。

② 用户可通过点击教育经历页面的【点击添加教育经历】按钮添加申请人的教育经历,如无教育经历,可直接点击【保存并下一步】按钮跳过。

③ 学校所在国家(地区):"学校所在国家(地区)"字段值可通过模糊搜索获得。

④ 用户可通过点击教育经历列表后的【修改】按钮修改已填写的教育经历信息。

⑤ 用户可通过点击教育经历列表后的【删除】按钮删除已填写的教育经历信息。

⑥ 信息未提交前,如需修改申请人教育经历,可在首页"我的申请记录"中的"外国人来华工作许可证办理"选项卡查找该申请,搜索到申请信息后点击 进行编辑。

#### <span id="page-29-0"></span>**5.2.5** 填写工作经历

如果用户根据核查条件已查询并确认历史申请记录,进入工作经历页面,工作经历信息将自动被带回,用户仅需核对工作经历信息;

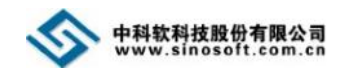

如果用户通过直接填报方式进入到工作经历页面,需按要求填写工作经历;信息填写完成后,点击【保存并下一步】按钮,进入随行家属 信息页面。

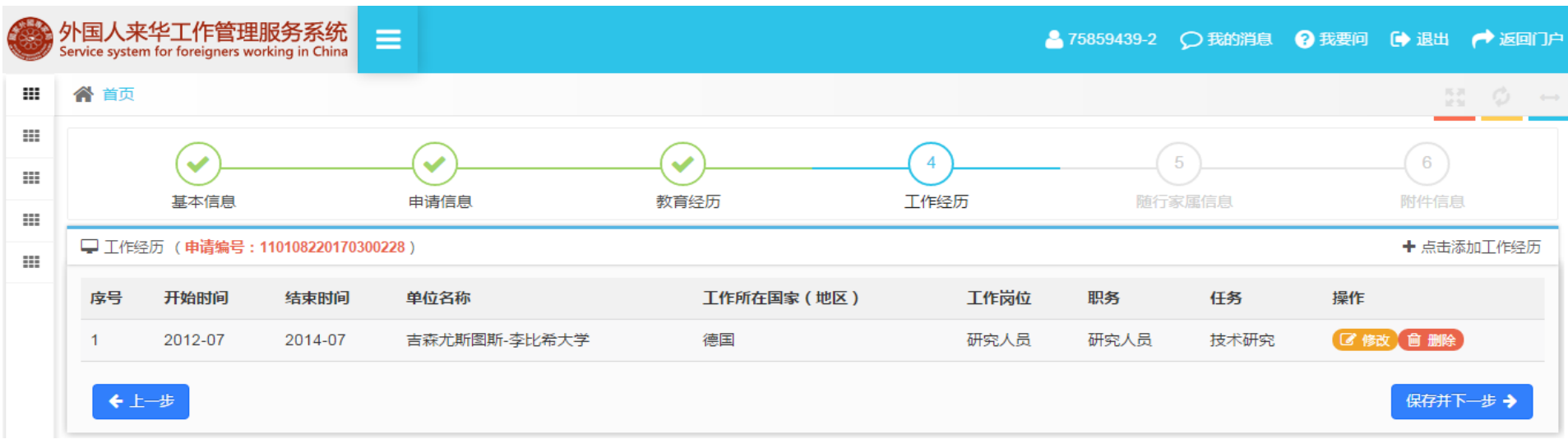

#### 注意:

① 工作经历页面上方的" <sup>(v)</sup>"图标表示信息已经填写完成, " <sup>(4)</sup>"图标表示当前处于工作许可证申请填写的第四步: "工作经历"填写, 灰色图标 表示还未完成的步骤。

② 用户可通过点击工作经历页面的【点击添加工作经历】按钮添加申请人的工作经历,如无工作经历,可直接点击【保存并下一步】按钮跳过。

③ 工作所在国家(地区):"工作所在国家(地区)"字段值可通过模糊搜索获得。

④ 用户可通过点击工作经历列表后的【修改】按钮修改已填写的工作经历信息。

⑤ 用户可通过点击工作经历列表后的【删除】按钮删除已填写的工作经历信息。

⑥ 信息未提交前,如需修改申请人工作经历,可在首页"我的申请记录"中的"外国人来华工作许可证办理"选项卡查找该申请,搜索到申请信息 后点击进行编辑。

#### <span id="page-30-0"></span>**5.2.6** 填写随行家属信息

如果用户根据核查条件已查询并确认历史申请记录,进入随行家属信息页面,随行家属信息将自动被带回,用户仅需核对随行家属信 息;如果用户通过直接填报方式进入到随行家属信息页面,需按要求填写随行家属信息;信息填写完成后,点击【保存并下一步】按钮,

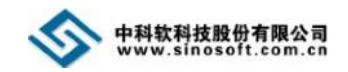

#### 进入附件信息页面。

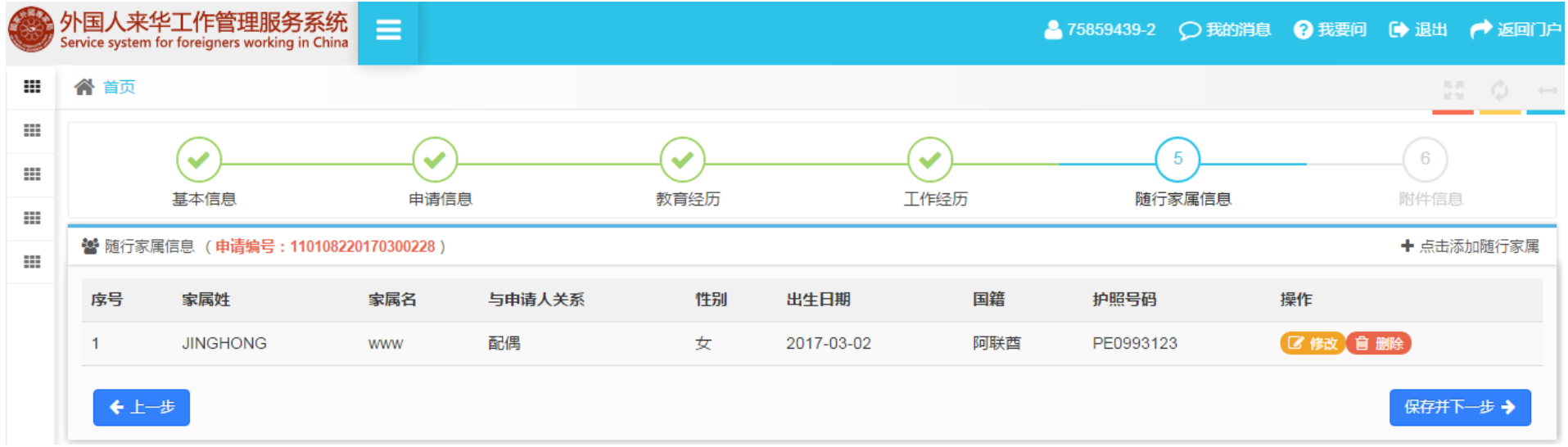

#### 注意:

① 页面上方的"♡"图标表示信息已经填写完成, " 5"图标表示当前处于工作许证申请填写的第五步: "随行家属信息"填写, 灰色图标表示还未 完成的步骤。

② 用户可通过点击随行家属信息页面的【点击添加随行家属】按钮添加申请人的随行家属,如无随行家属,可直接点击【保存并下一步】按钮跳过。

③ 国籍:"国籍"字段值可通过模糊搜索获得。

④ 用户可通过点击随行家属信息列表后的【修改】按钮修改已填写的随行家属信息。

⑤ 用户可通过点击随行家属信息列表后的【删除】按钮删除已填写的随行家属信息。

⑥ 信息未提交前,如需修改申请人随行家属信息,可在首页"我的申请记录"中的"外国人来华工作许可证办理"选项卡查找该申请,搜索到申请信 息后点击进行编辑。

#### <span id="page-31-0"></span>**5.2.7** 上传附件

随行家属信息填写完成后,点击【保存并下一步】按钮,进入附件信息页面。点击【上传】按钮。

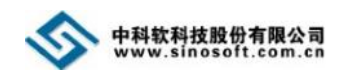

#### 外国人来华工作管理服务系统快速入门手册(用人单位版)

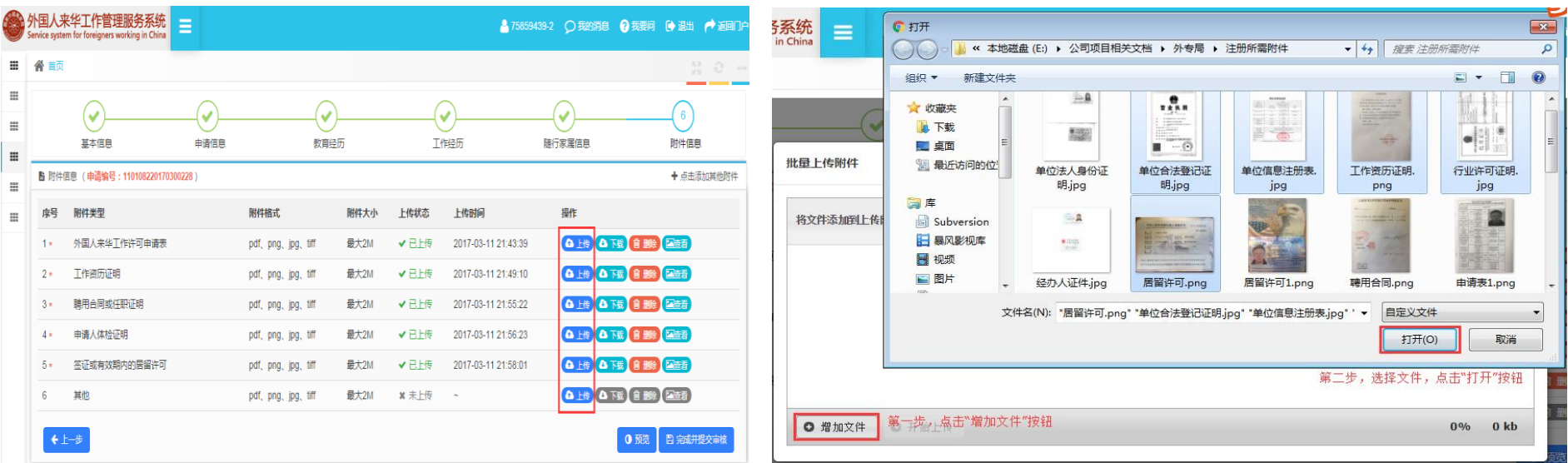

点击【上传】按钮后,弹出批量上传附件编辑框。选择扫描完的纸质文件,点击【增加文件】按钮,弹出文件选择框,用户如果一次 仅需上传单个文件,选择需上传的附件,点击【打开】按钮;用户如果一次需要上传多个文件,按住键盘 Ctrl 键,选择需上传的附件, 点击【打开】按钮。

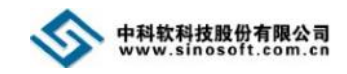

## 添加附件后,点击【开始上传】按钮。

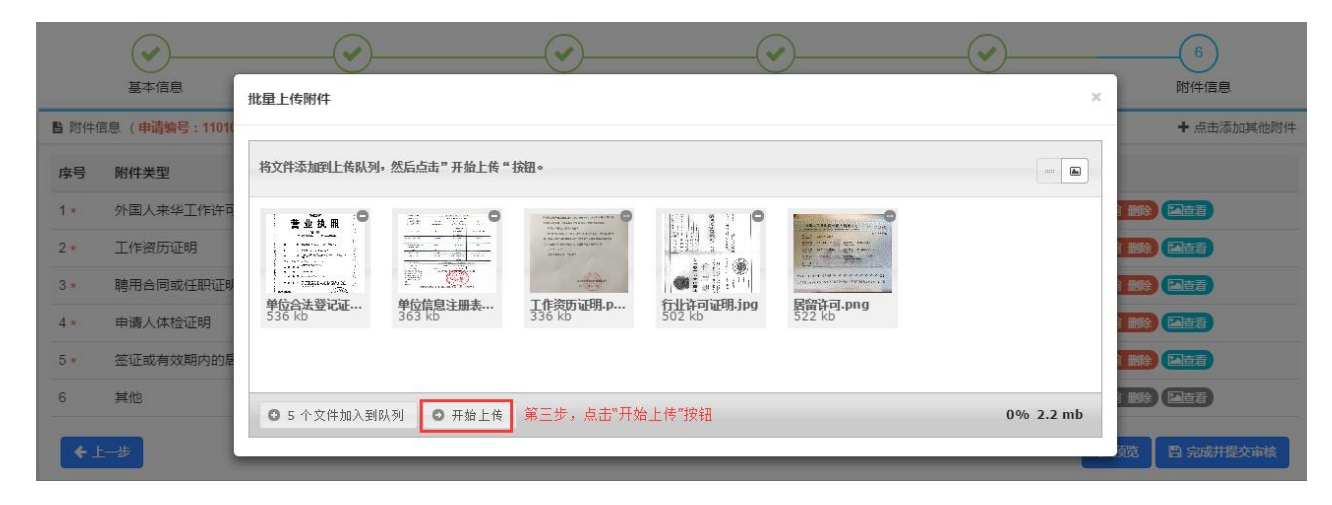

附件上传成功后,页面将显示"成功"字样(见下图),此时,用户可关闭该编辑框。

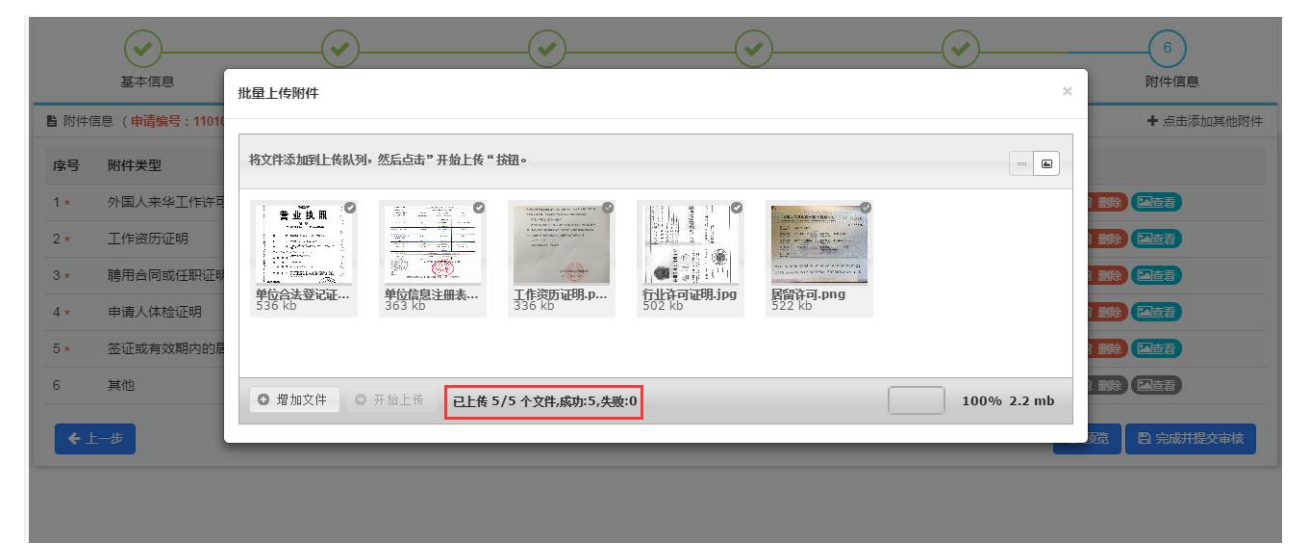

#### 注意:

① 上传附件信息页面上方的" $\bigcirc$ " 图标表示信息已经填写完成, "<sup>6</sup>"图标 表示当前处于工作许可证申请填写的第 六步: "附件信息"填写。

② 附件列表带\*号的附件代表必传 附件,用户必须上传。

③ 当用户需添加其他附件,可点击 附件列表右上角的【点击添加其他附件】 按钮添加其他附件。

④ 点击附件列表的【下载】按钮, 可下载附件至本地。

⑤ 未提交之前,点击附件列表的 【删除】按钮,可删除已上传的附件。

⑥ 点击附件列表的【查看】按钮, 可查看、下载、删除某张扫描件。

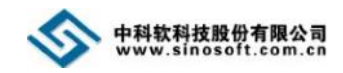

## <span id="page-34-0"></span>**5.2.8** 提交

附件上传完成后,点击上传附件界面底部的【完成并提交审核】按钮,系统提示"确认要提交吗?",点击【是】按钮,方可提交申请 信息至审核机关。

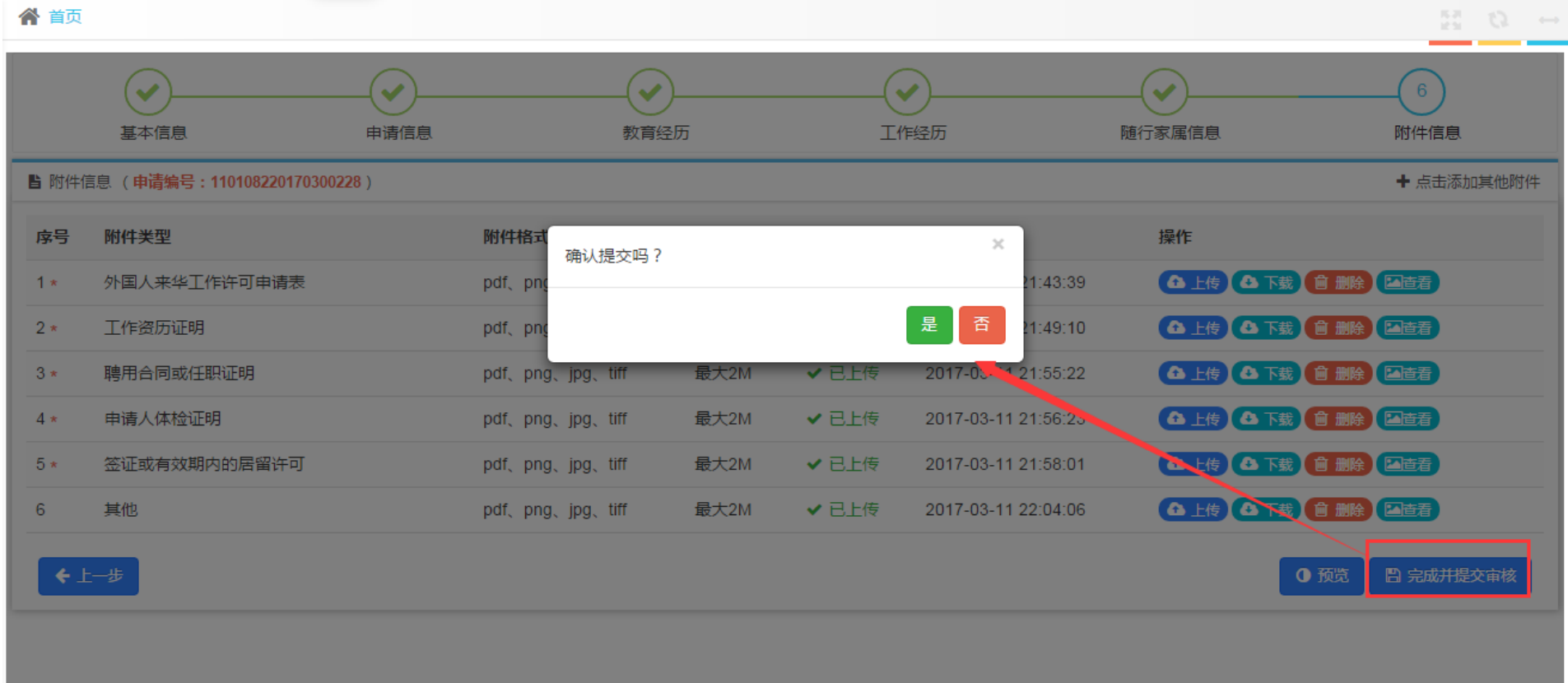

#### 注意:

① 提交审核后,工作许可证申请信息将不可修改。

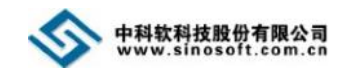

## <span id="page-35-0"></span>**6.** 外国人来华工作申请管理

## <span id="page-35-1"></span>**6.1** 外国人来华工作申请延期

单位信息审核通过后,点击左侧导航菜单【外国人来华工作申请管理】下的【外国人来华工作申请延期】模块,即可进入办理外国人 来华工作申请延期界面。

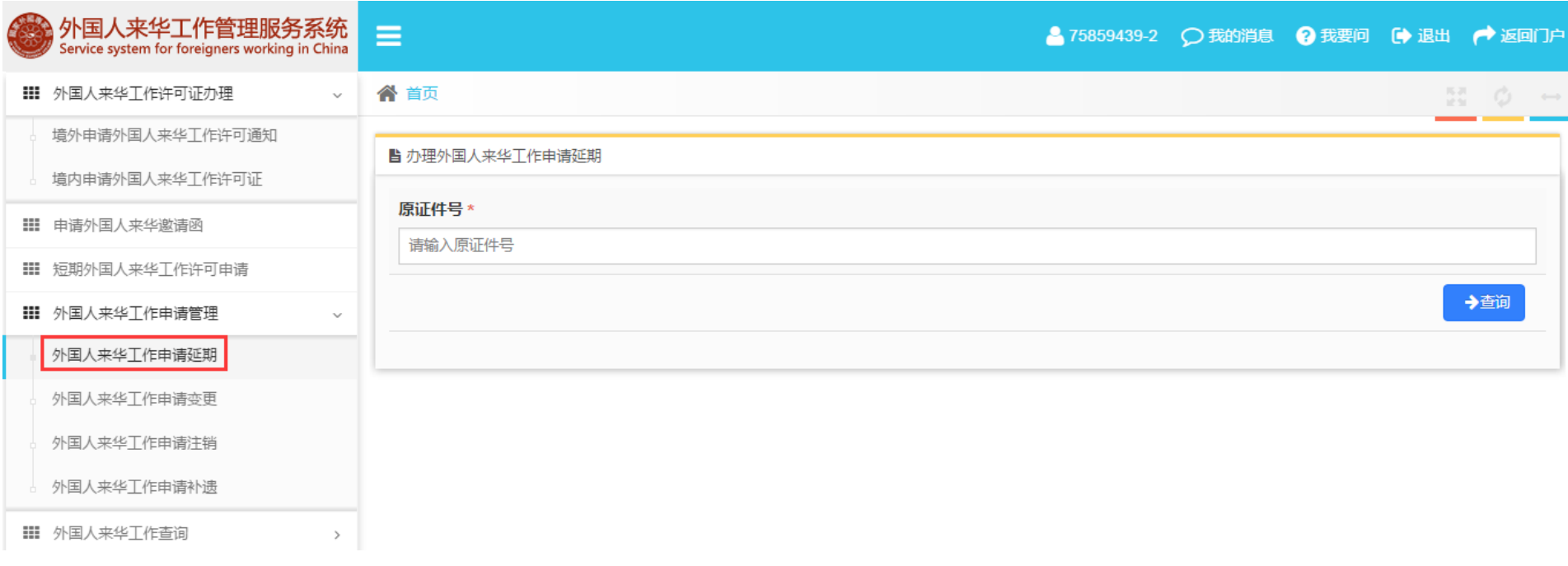

#### 注意:

① 如看不到左侧导航菜单,可点击系统顶部的" <sup>=</sup> " 图标来查看隐藏的导航菜单。

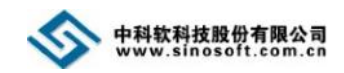

## <span id="page-36-0"></span>**6.1.1** 原证号查询

点击【外国人来华工作申请延期】模块名,进入办理外国人来华工作申请延期界面,输入原证件号,点击【查询】按钮,进入到延期 申请详细信息页面。

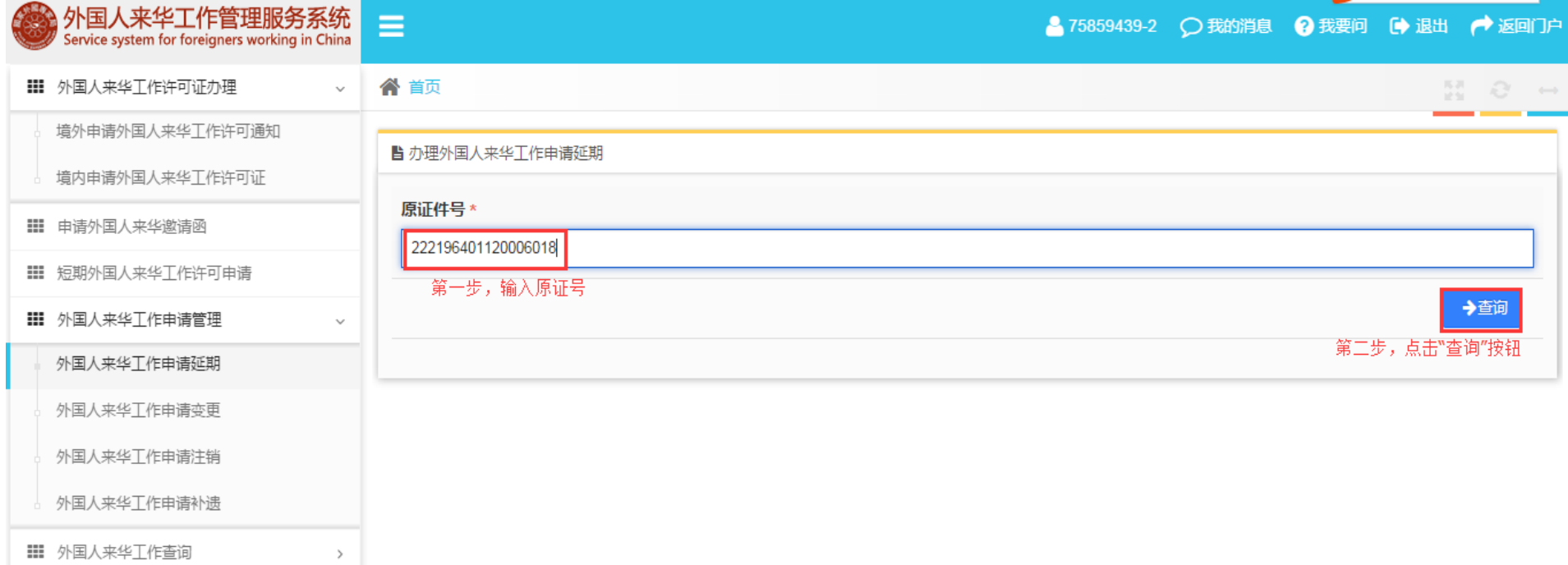

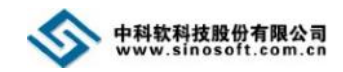

## <span id="page-37-0"></span>**6.1.2** 申请延期

进入延期申请详细信息页面后,填写延期申请信息,填写完成后,点击【保存】按钮;信息保存后,添加附件,点击【上传】按钮。

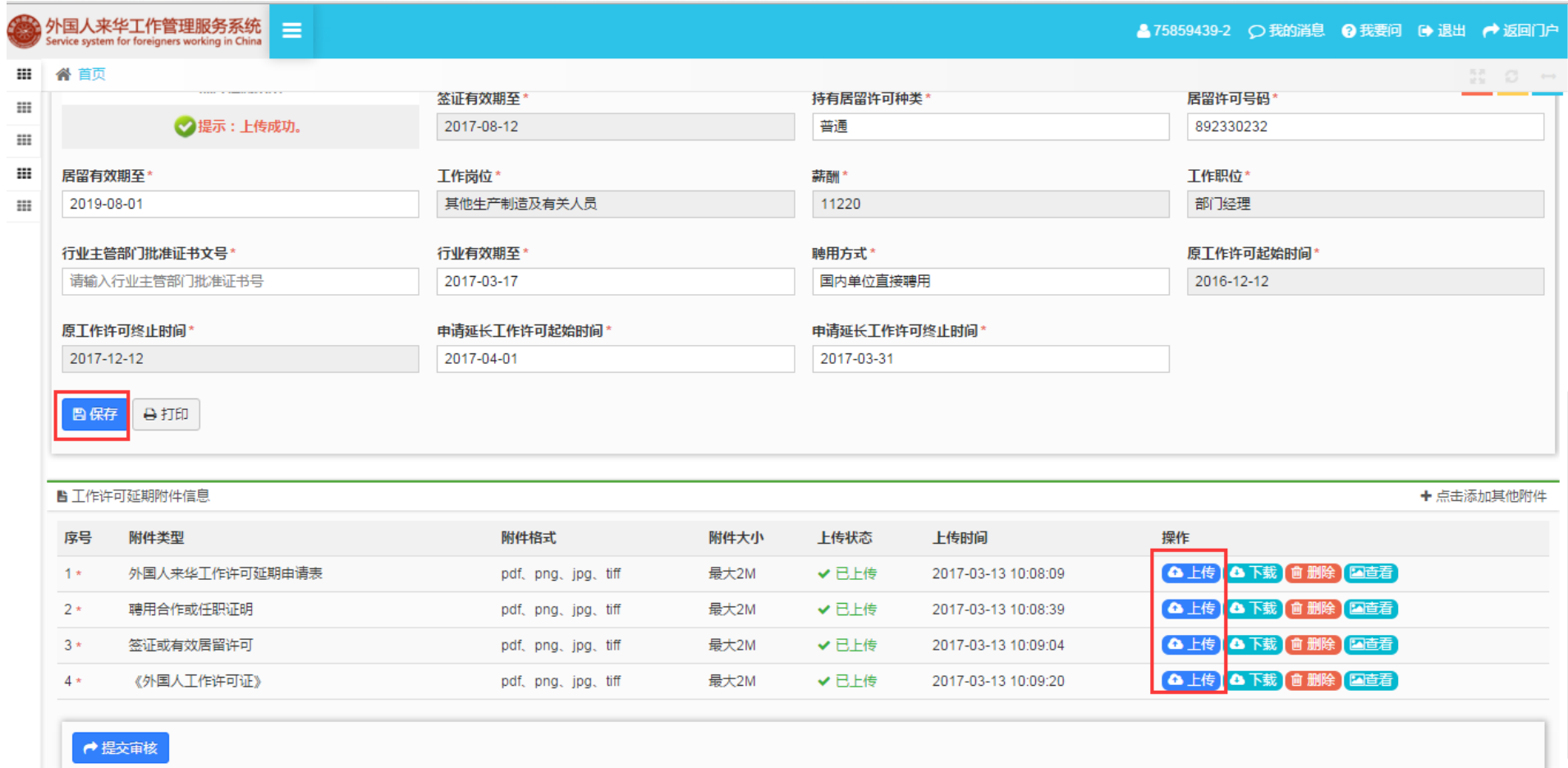

弹出批量上传附件编辑框,选择扫描的纸质文件,点击【增加文件】按钮,添加附件后,点击【开始上传】按钮,显示"已上传文件 成功"字样;上传成功后关闭"批量上传附件"编辑框,可查看、下载、删除已上传的附件。

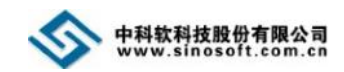

## <span id="page-38-0"></span>**6.1.3** 提交延期申请

附件上传完成后,点击"办理外国人来华工作申请延期页面"底部的【提交审核】按钮,系统提示"确认要提交吗?",点击【是】 按钮,方可提交申请信息至审核机关。

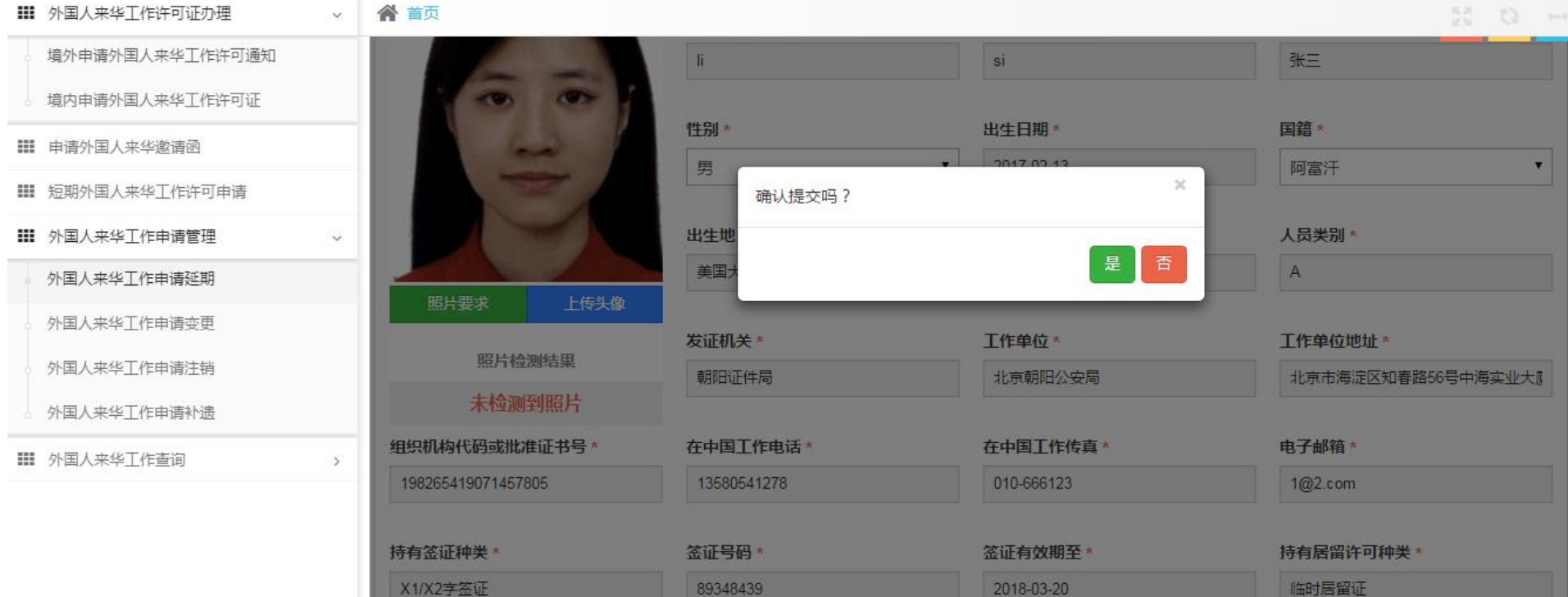

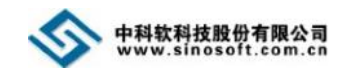

## <span id="page-39-0"></span>**7.** 外国人来华工作查询

## <span id="page-39-1"></span>**7.1** 境外申请来华工作记录查询

单位信息审核通过后,点击左侧导航菜单【外国人来华工作查询】下的【境外申请来华工作记录查询】模块,即可进入境外申请来华 工作记录查询界面。

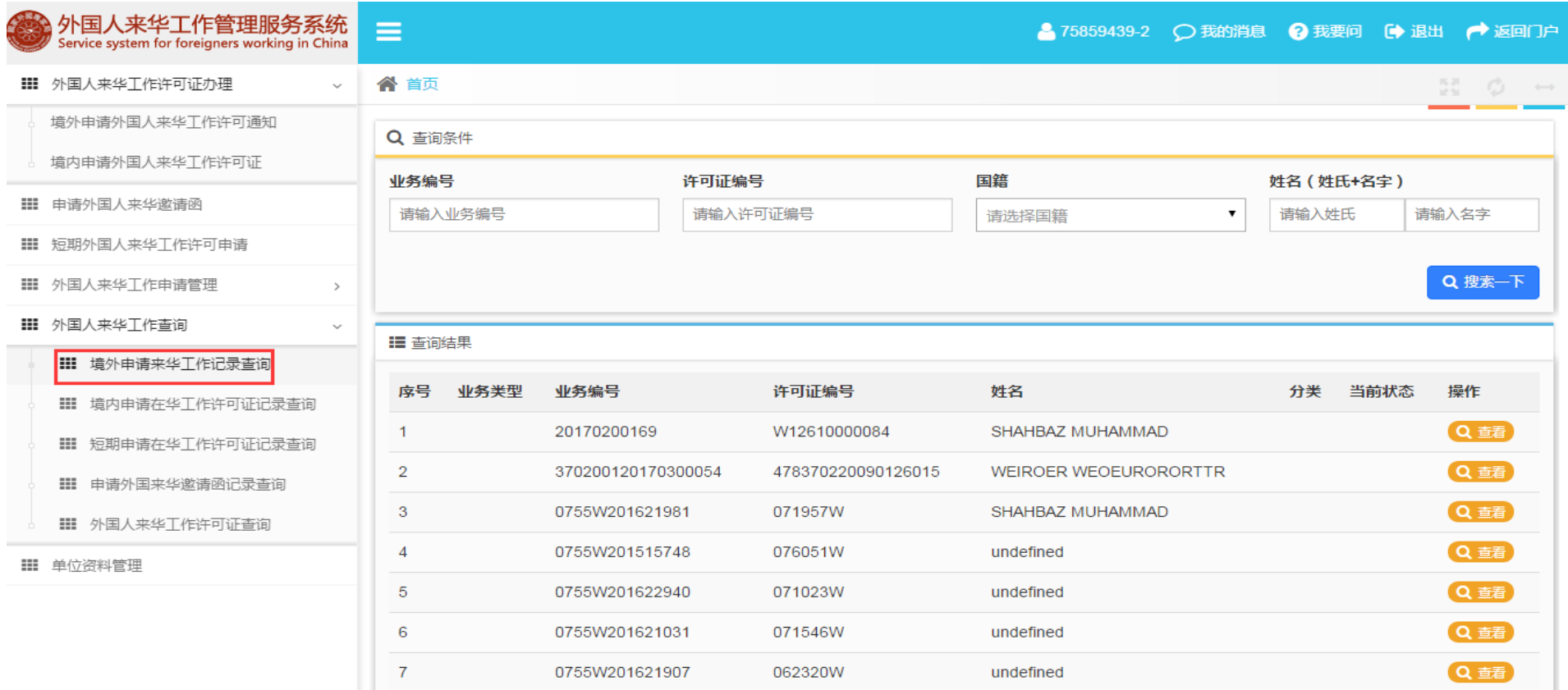

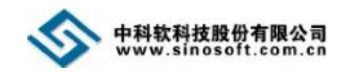

## <span id="page-40-0"></span>**7.1.1** 信息查询

点击【境外申请来华工作记录查询】模块名,进入境外申请来华工作记录查询界面,系统默认显示该用户的所有境外申请记录信息, 输入查询条件,点击【搜索一下】按钮,便可查看到符合当前查询条件的记录信息。

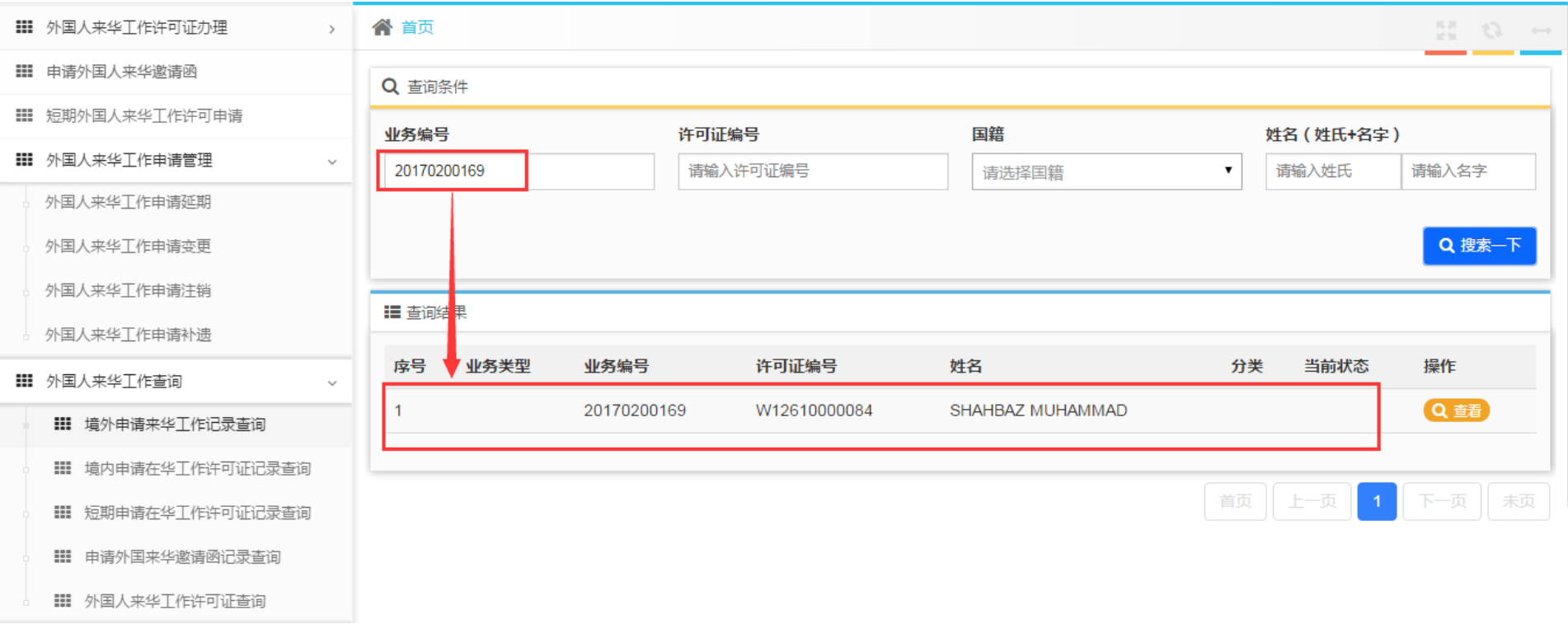

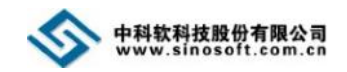

## <span id="page-41-0"></span>**7.1.2** 详细信息查看

点击查询结果列后的【查看】按钮,可查看申请详细信息及进度信息。

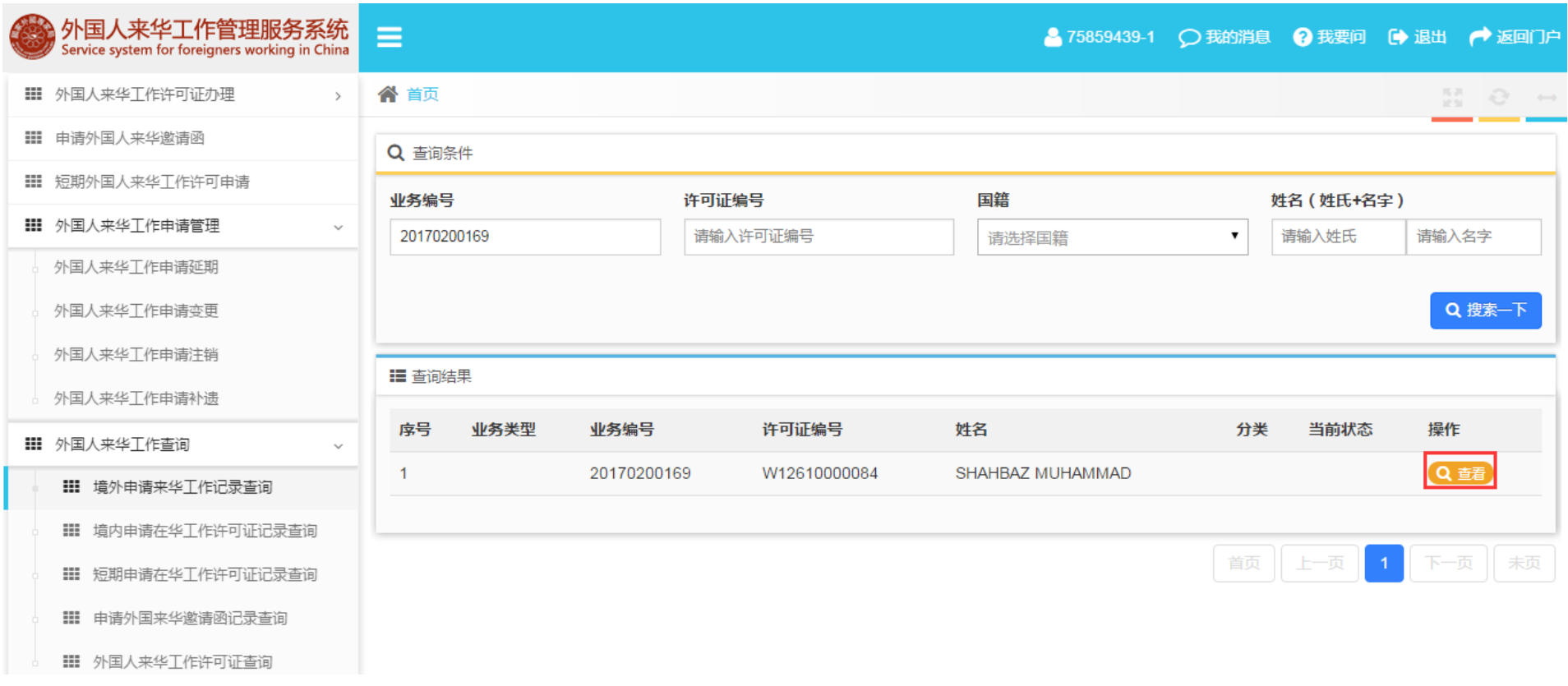

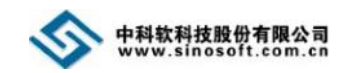

## 详细信息页面显示信息如下图所示:

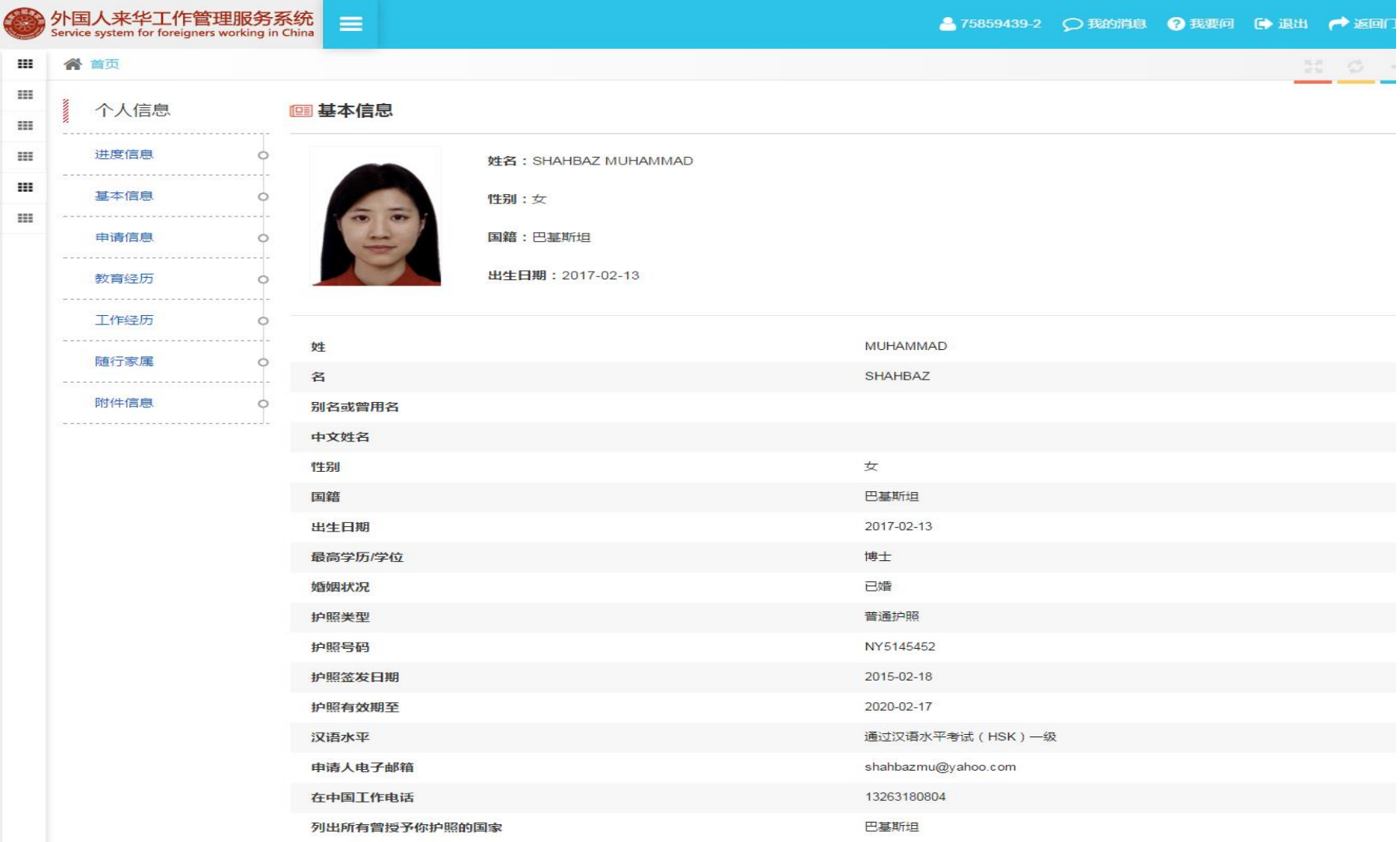

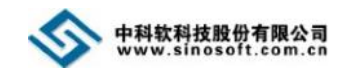

## <span id="page-43-0"></span>**8.** 短期外国人来华工作许可申请

单位信息审核通过后,点击左侧导航菜单【短期外国人来华工作许可申请】,即可进入短期外国人来华工作许可申请界面。

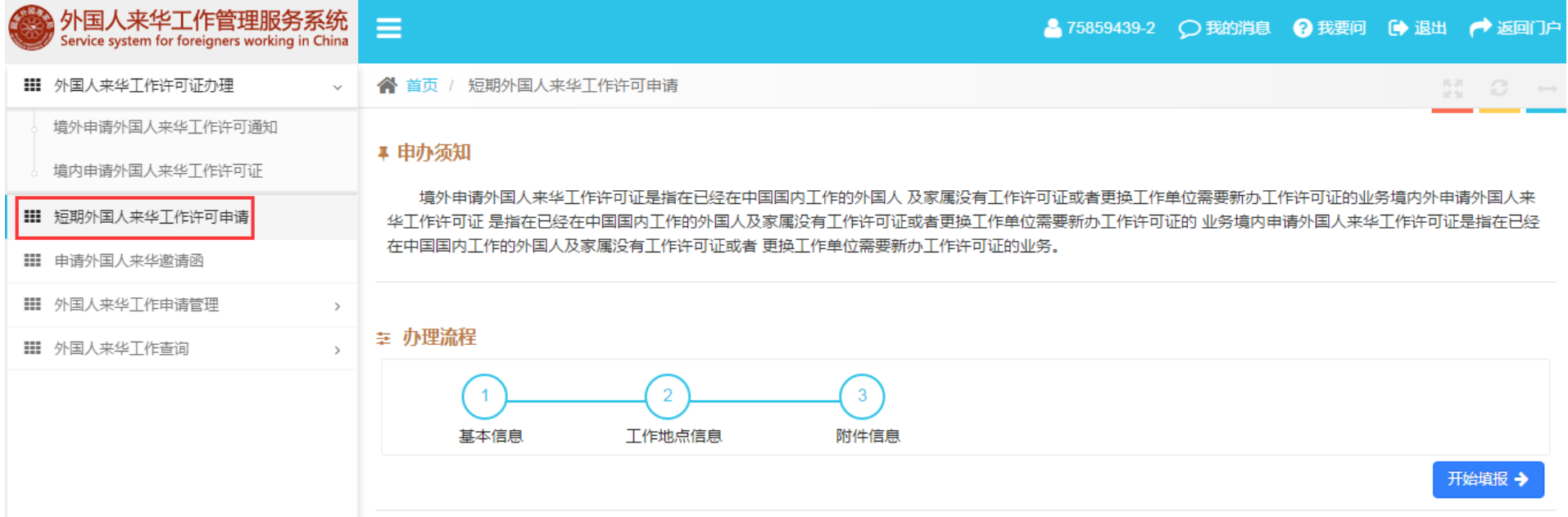

#### 注意:

① 如看不到左侧导航菜单,可点击系统顶部的"<mark>三</mark>"图标来查看隐藏的导航菜单。

② 短期外国人来华工作许可申请页面的办理流程流程图显示:申请短期外国人来华工作许可需完成 3 个步骤(基本信息填写、工作地点填写、附件信 息填写)。

③ 点击页面的【开始填报】按钮进入信息填报环节。

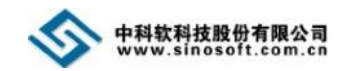

## <span id="page-44-0"></span>**8.1** 填写基本信息

点击短期外国人来华工作许可申请页面的【开始填报】按钮,进入基本信息填写页面,按要求填写基本信息,信息填写完成后,点击 【保存并下一步】按钮,进入工作地点信息界面。

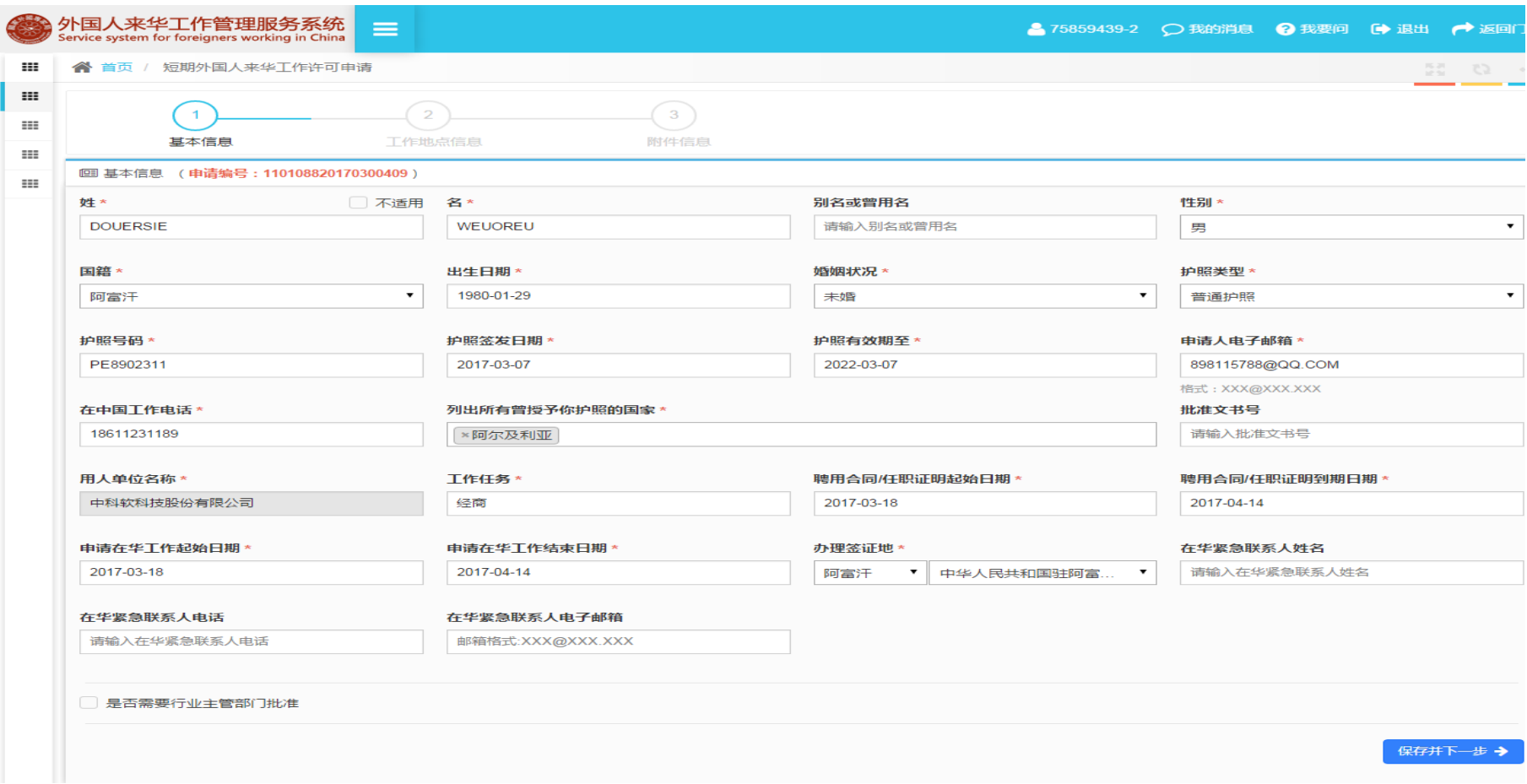

#### 注意:

① 页面上方的" <sup>4</sup> <sup>0</sup>"图标表示当前处于短期外国人来华工作许可申请填写的第一步: "基本信息"填写, 灰色图标表示还未完成的步骤。

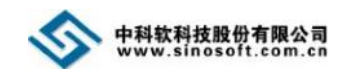

## <span id="page-45-0"></span>**8.2** 工作地点信息

基本信息填写完成后,点击基本信息页面的【保存并下一步】按钮,进入工作地点信息填写页面,按要求填写工作地点信息,信息填 写完成后,点击【保存并下一步】按钮,进入附件信息界面。

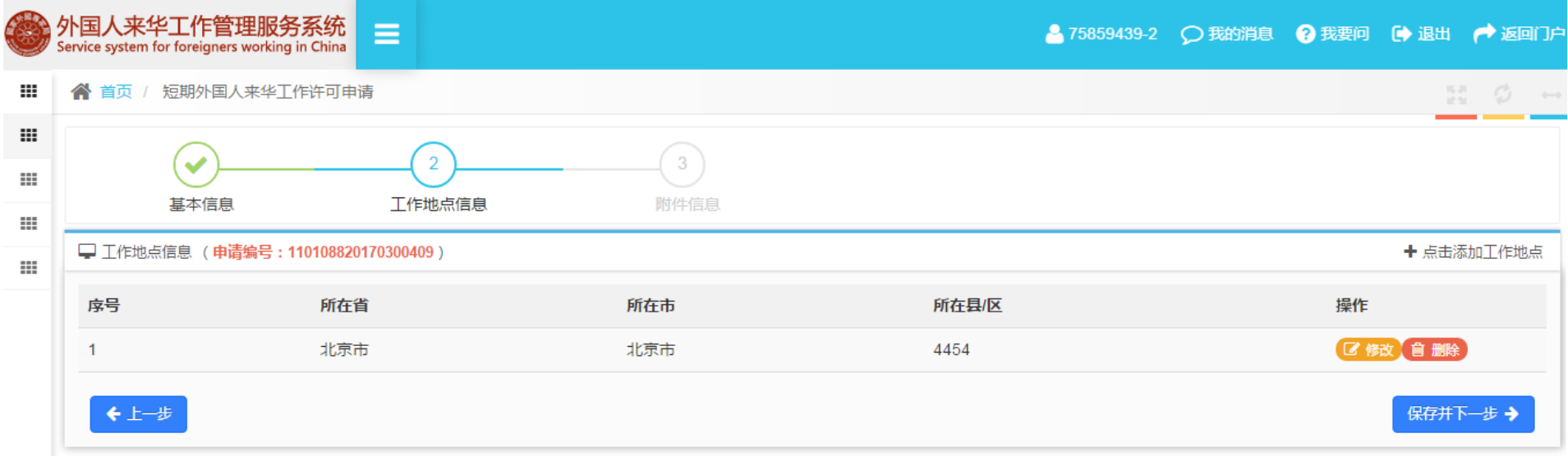

#### 注意:

① 页面上方的"♡"图标表示信息已经填写完成, "<sup>②</sup>"图标表示当前处于短期外国人来华工作许可申请填写的第二步: "工作地点信息"填写,

#### 灰色图标表示还未完成的步骤。

- ② 用户可通过点击工作地点信息页面的【点击添加工作地点】按钮添加工作地点信息。
- ③ 用户可通过点击工作地点列表后的【修改】按钮修改已填写的工作地点信息。
- ④ 用户可通过点击工作地点列表后的【删除】按钮删除已填写的工作地点信息。

⑤ 信息未提交前,如需修改申请人教育经历,可在首页"我的申请记录"中的"短期外国人来华工作许可"选项卡查找该申请,搜索到申请信息后点 击进行编辑。

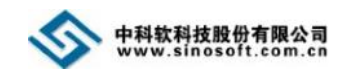

## <span id="page-46-0"></span>**8.3** 上传附件

工作地点信息填写完成后,点击【保存并下一步】按钮,进入附件信息页面。点击【上传】按钮。

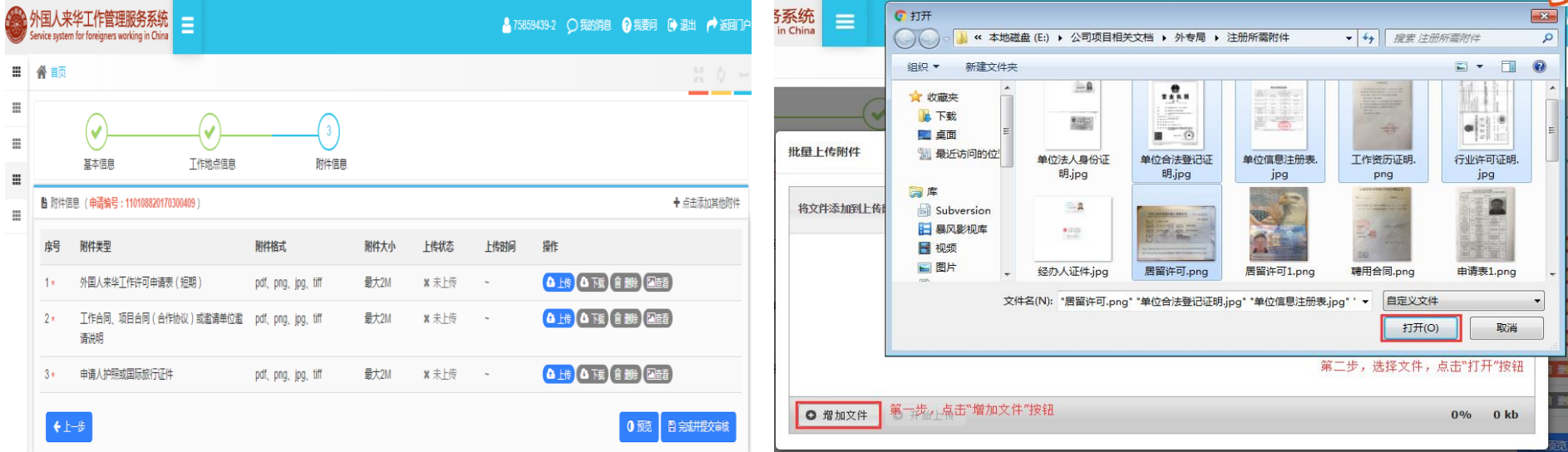

点击【上传】按钮后,弹出批量上传附件编辑框。选择扫描完的纸质文件,点击【增加文件】按钮,弹出文件选择框,用户如果一次 仅需上传单个文件,选择需上传的附件,点击【打开】按钮;用户如果一次需要上传多个文件,按住键盘 Ctrl 键,选择需上传的附件, 点击【打开】按钮。

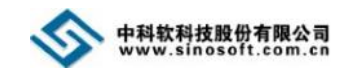

## 添加附件后,点击【开始上传】按钮。

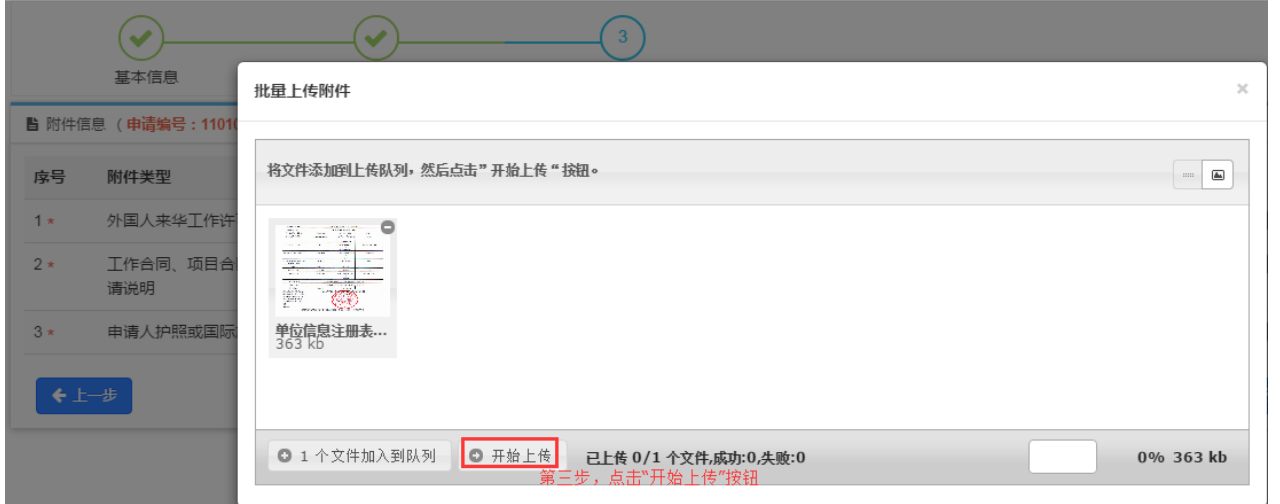

附件上传成功后,页面将显示"成功"字样(见下图),此时,用户可关闭该编辑框。

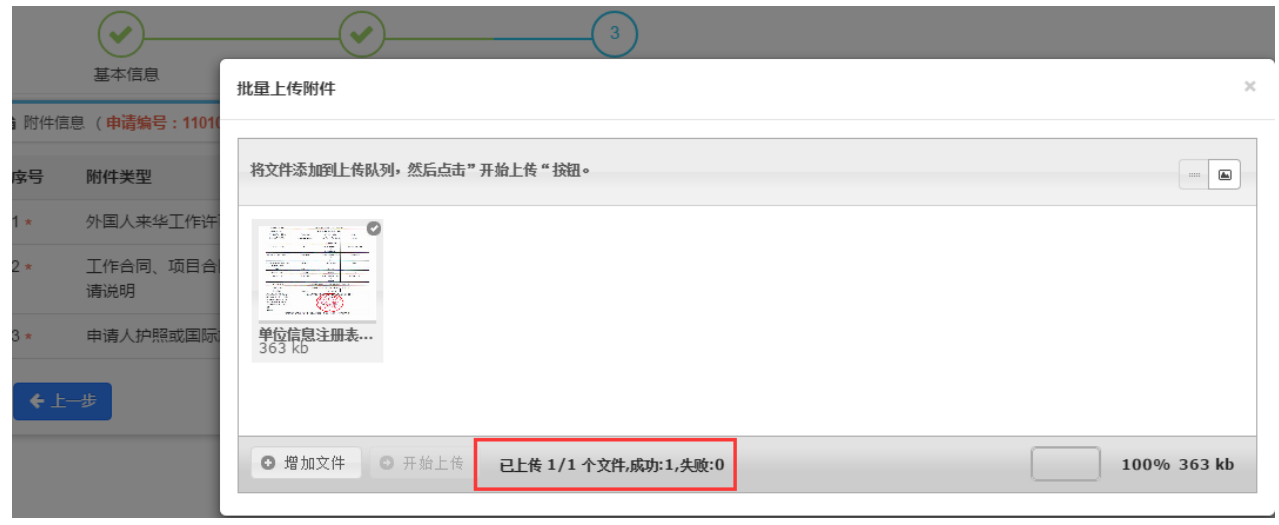

#### 注意:

① 上传附件信息页面上方的" $\bigcirc$ " 图标表示信息已经填写完成, "<sup>3</sup>"图标 表示当前处于短期外国人来华工作许可 申请填写的第三步: "附件信息"填写。

② 附件列表带\*号的附件代表必传 附件,用户必须上传。

③ 当用户需添加其他附件,可点击 附件列表右上角的【点击添加其他附件】 按钮添加其他附件。

④ 点击附件列表的【下载】按钮, 可下载附件至本地。

⑤ 未提交之前,点击附件列表的 【删除】按钮,可删除已上传的附件。

⑥ 点击附件列表的【查看】按钮, 可查看、下载、删除某张扫描件。

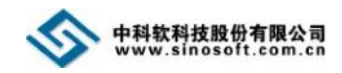

## <span id="page-48-0"></span>**8.4** 提交

附件上传完成后,点击上传附件界面底部的【完成并提交审核】按钮,系统提示"确认要提交吗?",点击【是】按钮,方可提交申请 信息至审核机关。

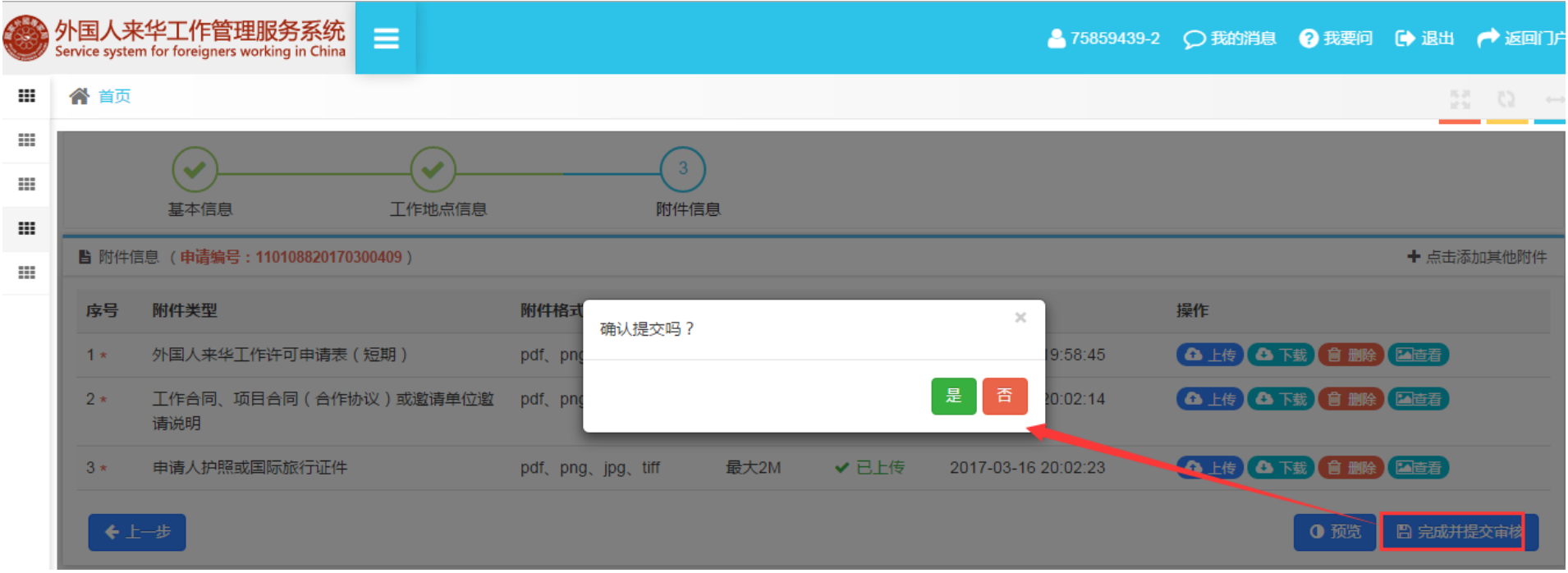

#### 注意:

① 提交审核后,短期外国人来华工作许可申请信息将不可修改。

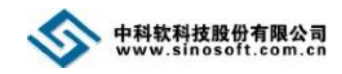

## <span id="page-49-0"></span>**9.** 申请外国人来华邀请函

单位信息审核通过后,点击左侧导航菜单【申请外国人来华邀请函】,即可进入外国人来华邀请函申请界面。

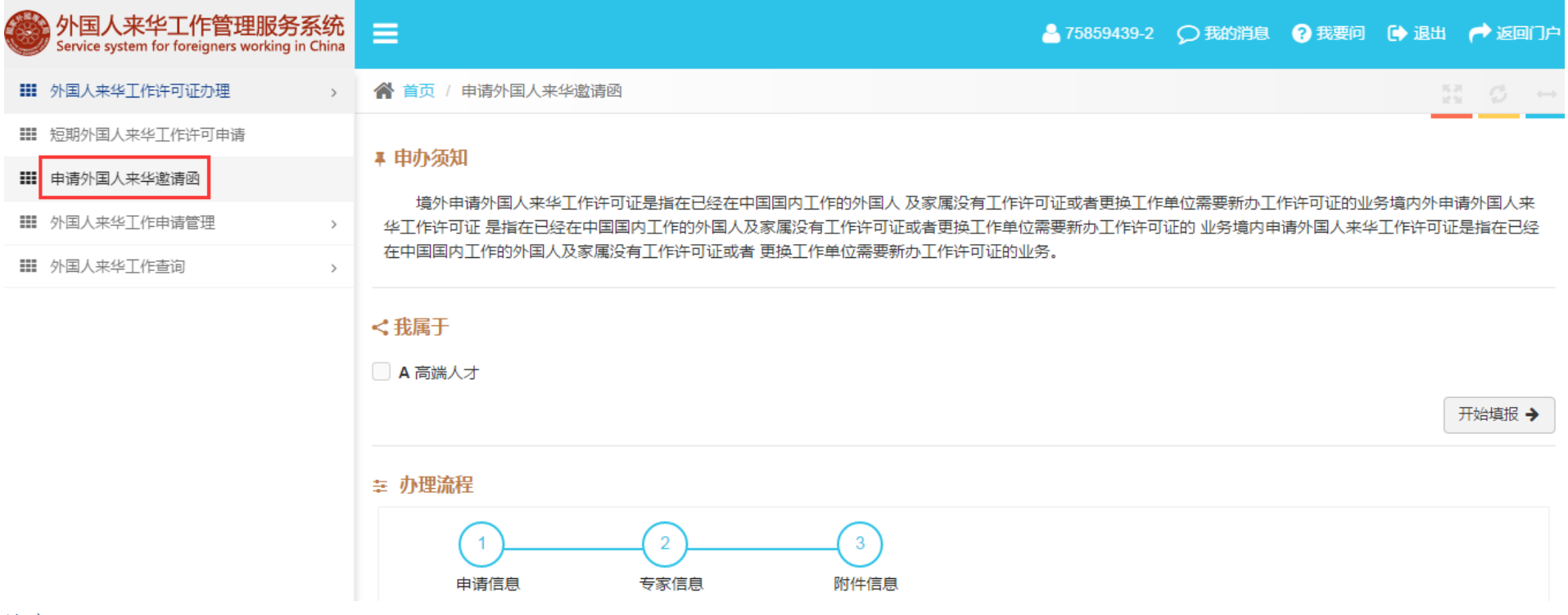

#### 注意:

① 如看不到左侧导航菜单,可点击系统顶部的"E"图标来查看隐藏的导航菜单。

② 申请外国人来华邀请函页面的办理流程流程图显示:申请外国人来华邀请函需完成 3 个步骤(申请信息填写、专家信息填写、附件信息填写)。

③ 点击页面的【开始填报】按钮进入信息填报环节。

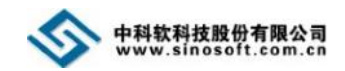

## <span id="page-50-0"></span>**9.1** 选择高端人才种类

点击【申请外国人来华邀请函】模块名,进入外国人来华邀请函申请页面,申请人选择高端人才种类后,点击【开始填报】按钮。

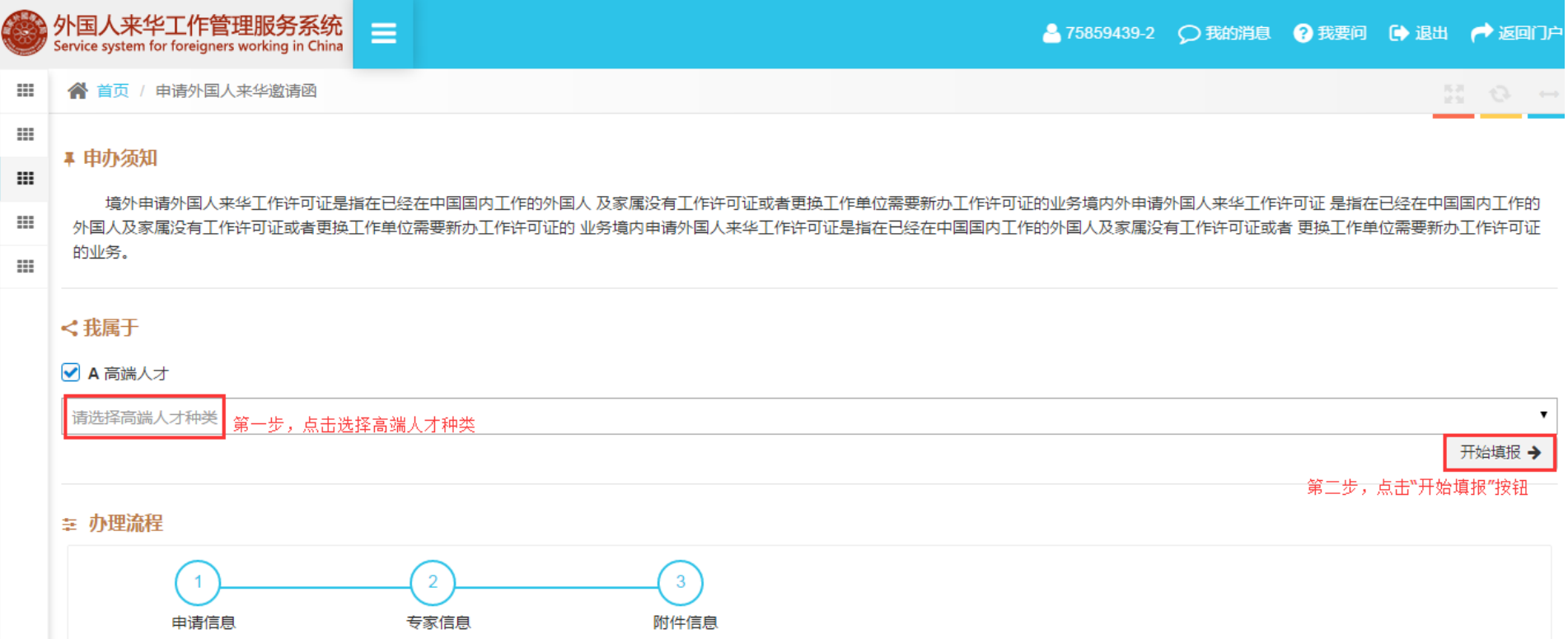

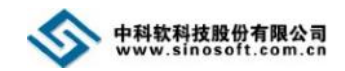

## <span id="page-51-0"></span>**9.2** 填写申请信息

进入申请信息填写界面,按要求填写申请人基本信息,填写完成后,点击【保存并下一步】按钮,进入基本信息界面。

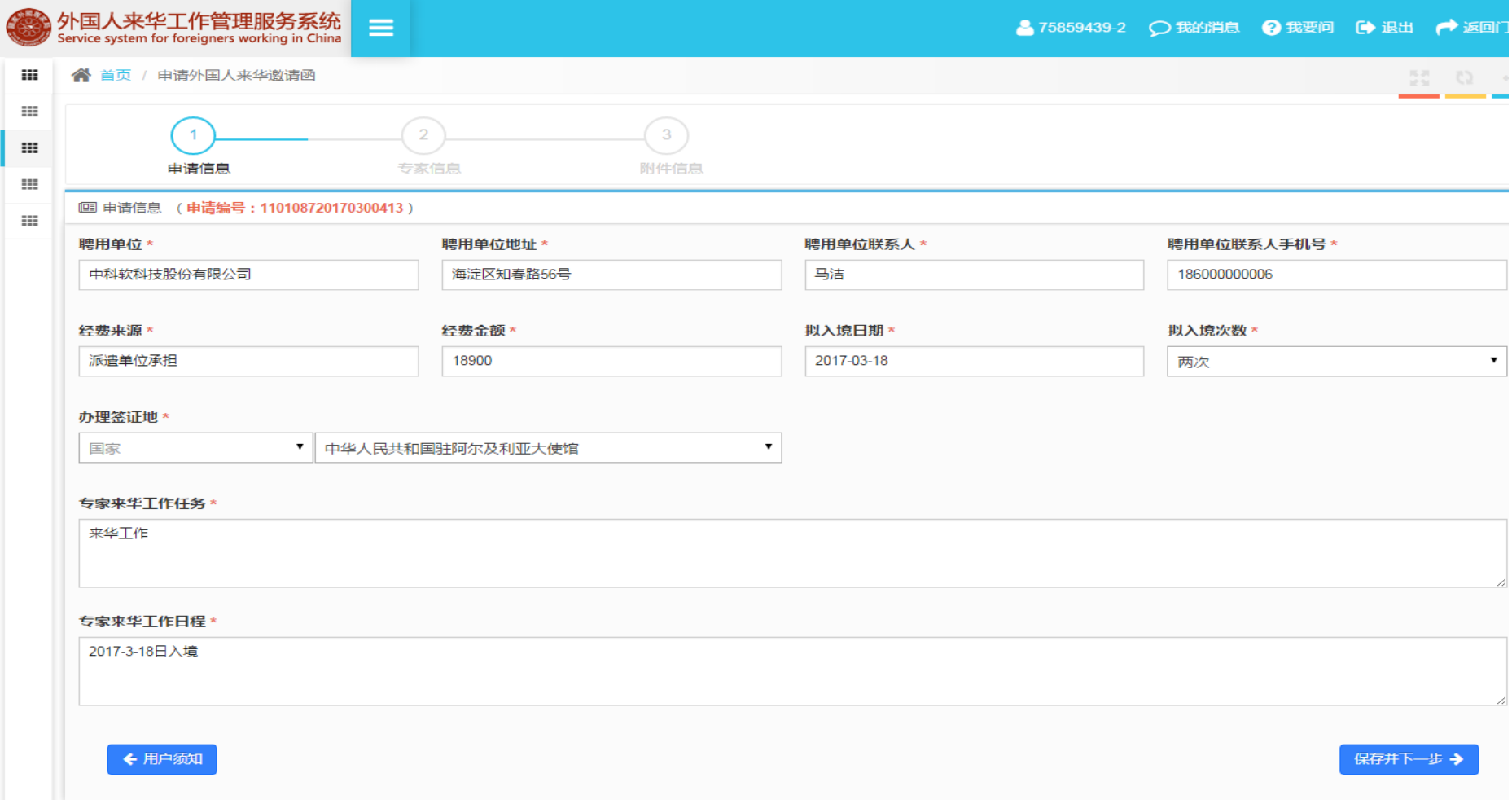

注意:

① 页面上方的" <sup>①</sup>"图标表示当前处于外国人来华邀请函申请填写的第一步: "申请信息"填写, 灰色图标表示还未完成的步骤。

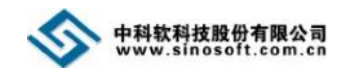

## <span id="page-52-0"></span>**9.3** 填写专家信息

申请信息填写完成后,点击申请信息页面的【保存并下一步】按钮,进入专家信息填写页面,按要求填写信息,信息填写完成后,点 击【保存并下一步】按钮,进入附件信息界面。

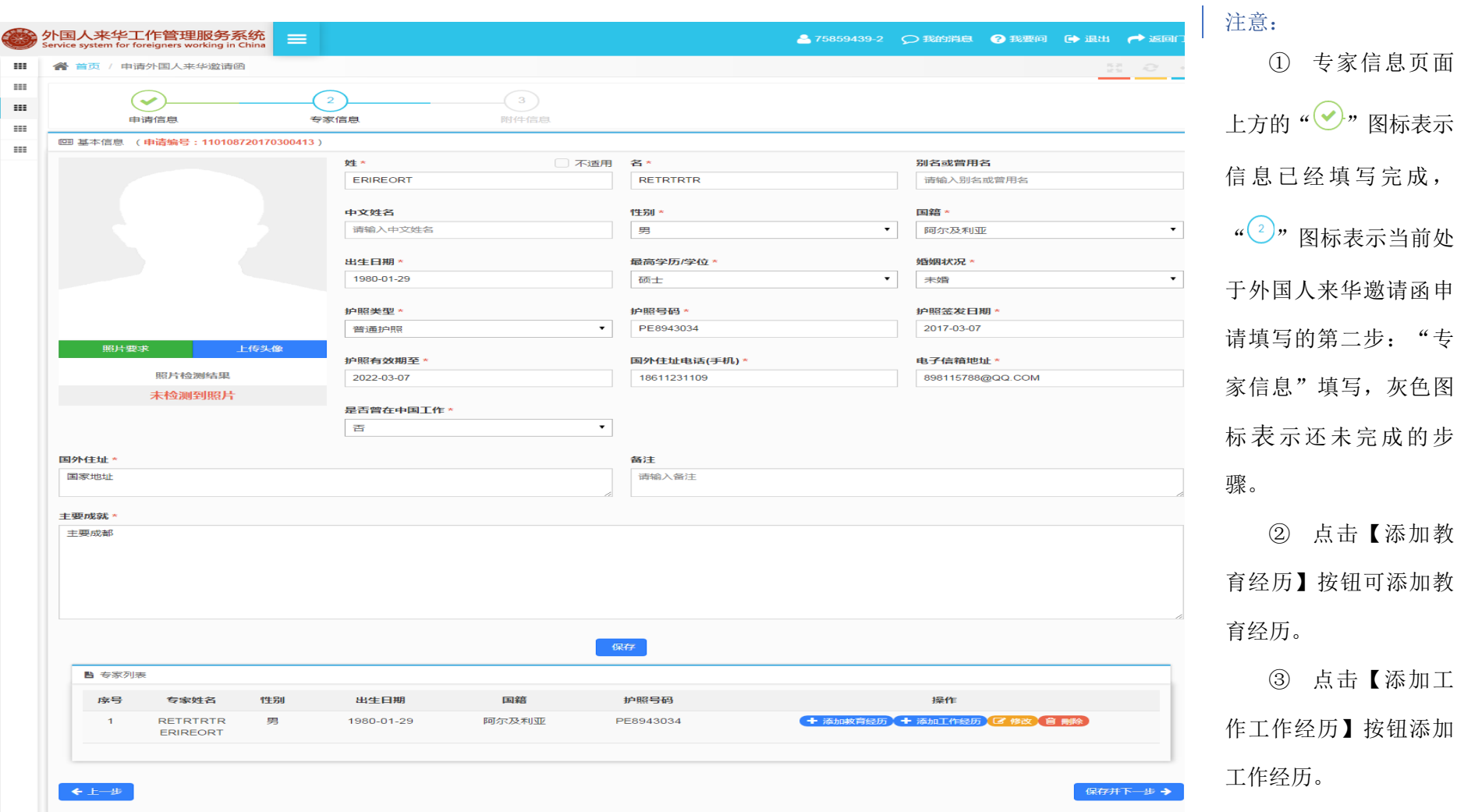

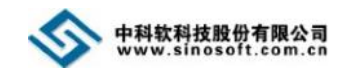

## <span id="page-53-0"></span>**9.4** 上传附件

专家信息填写完成后,点击【保存并下一步】按钮,进入附件信息页面。点击【上传】按钮。

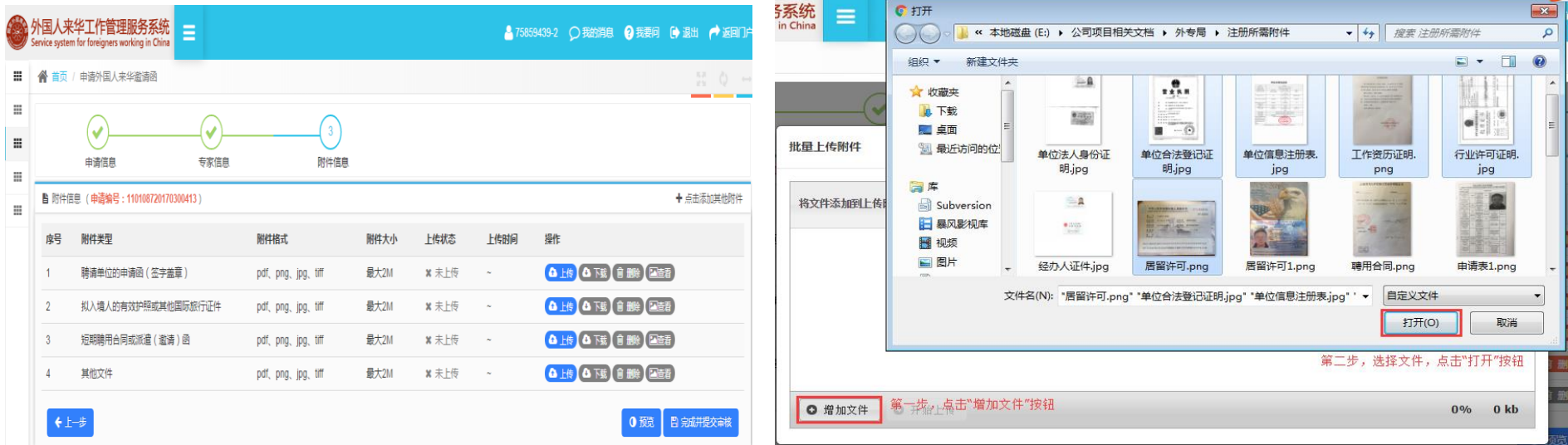

点击【上传】按钮后,弹出批量上传附件编辑框。选择扫描完的纸质文件,点击【增加文件】按钮,弹出文件选择框,用户如果一次 仅需上传单个文件,选择需上传的附件,点击【打开】按钮;用户如果一次需要上传多个文件,按住键盘 Ctrl 键,选择需上传的附件, 点击【打开】按钮。

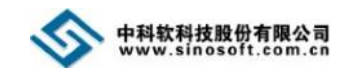

## 添加附件后,点击【开始上传】按钮。

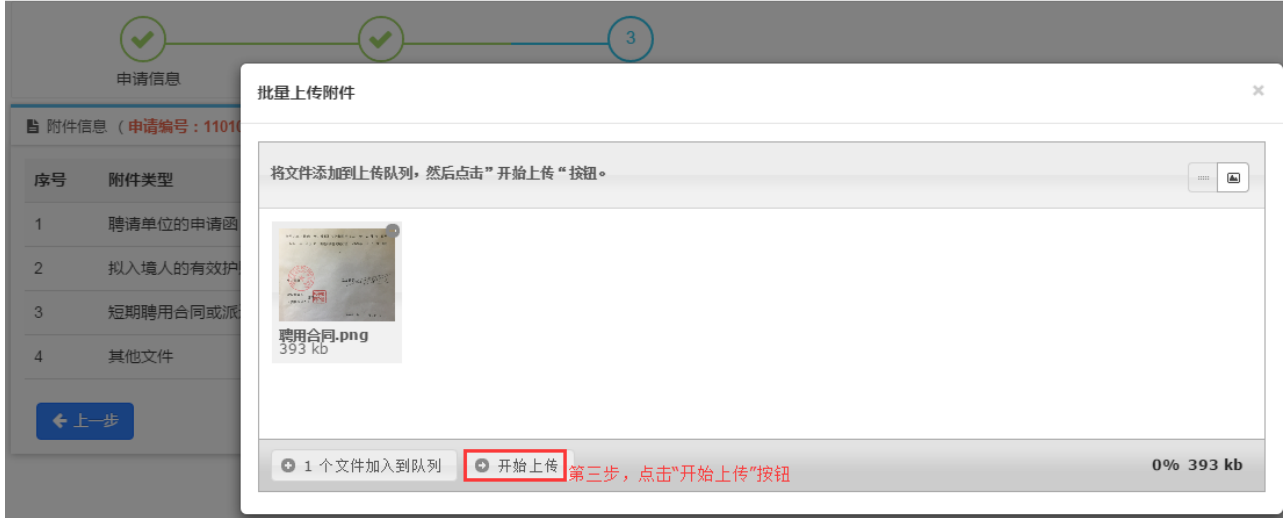

附件上传成功后,页面将显示"成功"字样(见下图),此时,用户可关闭该编辑框。

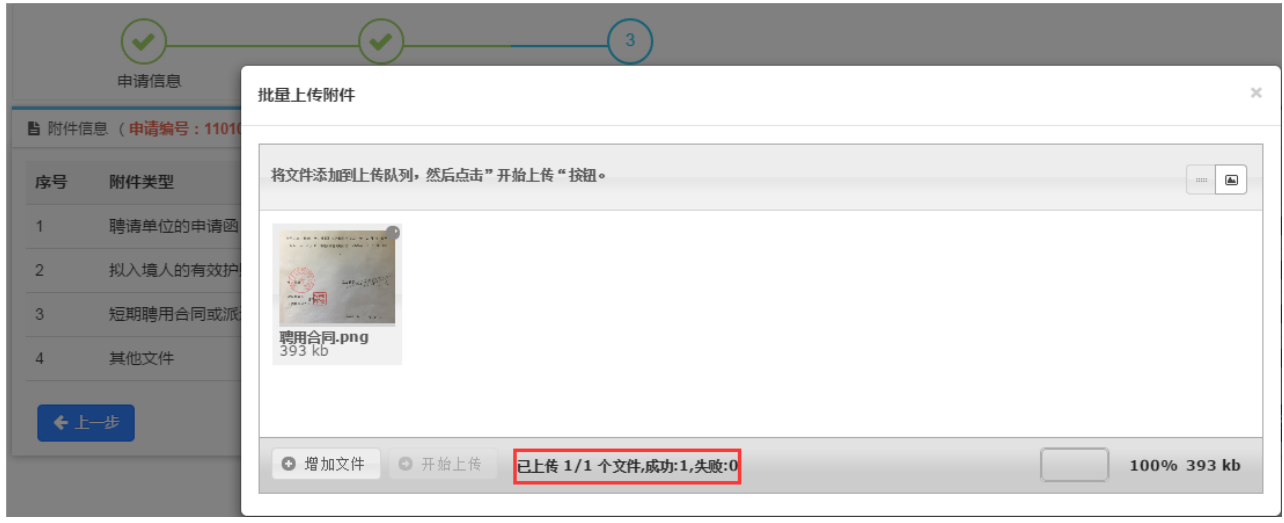

#### 注意:

① 上传附件信息页面上方的" $\bigcirc$ " 图标表示信息已经填写完成, "<sup>3</sup>"图标 表示当前处于外国人来华邀请函申请填 写的第三步: "附件信息"填写。

② 附件列表带\*号的附件代表必传 附件,用户必须上传。

③ 当用户需添加其他附件,可点击 附件列表右上角的【点击添加其他附件】 按钮添加其他附件。

④ 点击附件列表的【下载】按钮, 可下载附件至本地。

⑤ 未提交之前,点击附件列表的 【删除】按钮,可删除已上传的附件。

⑥ 点击附件列表的【查看】按钮, 可查看、下载、删除某张扫描件。

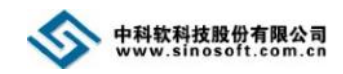

## <span id="page-55-0"></span>**9.5** 提交

附件上传完成后,点击上传附件界面底部的【完成并提交审核】按钮,系统提示"确认要提交吗?",点击【是】按钮,方可提交申请 信息至审核机关。

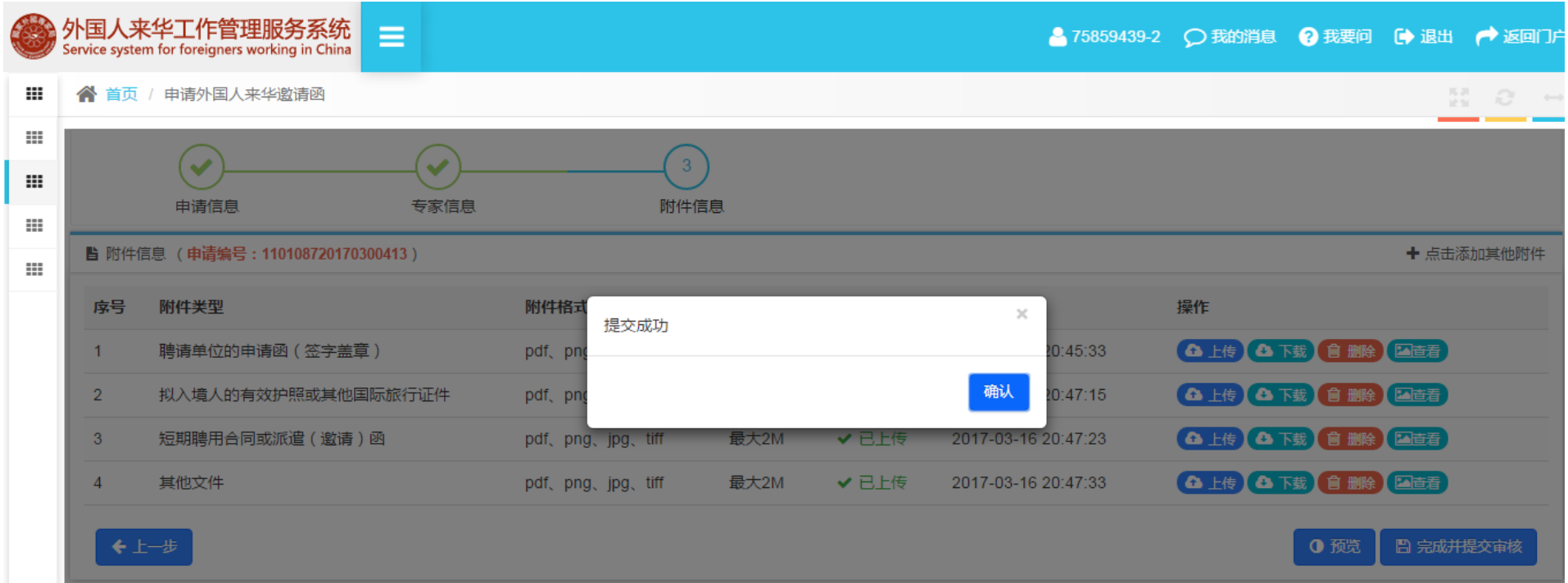

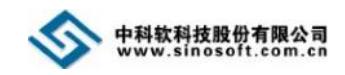

## <span id="page-56-0"></span>**10.** 技术支持

在使用系统过程中,如果您遇到问题,可随时拨打我们的技术支持电话 13671147903 (卢美玲), 18515281788 (董猷琪),或者是发 送邮件至 [2696226215@qq.com](mailto:2696226215@qq.com) 邮箱。